# **ZEuroCaster**

# **EC2406 DVB-T/T2 Modulator User Manual**

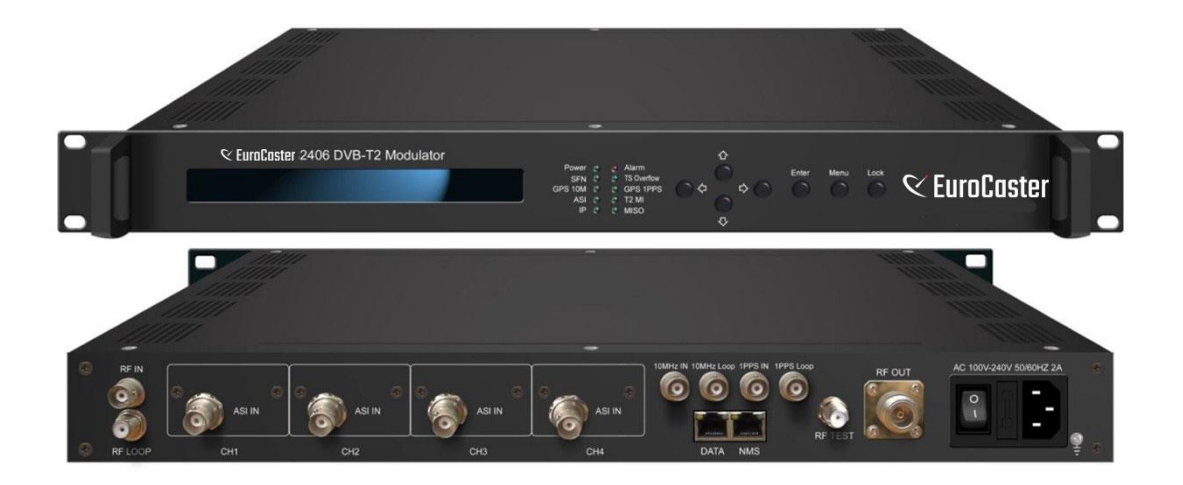

**Eurocaster – Engvej 15B – 6200 Aabenraa – Denmark –**

**Tel +45 7734 0033 – [info@eurocaster.eu](mailto:info@eurocaster.eu) – www.eurocaster.eu**

# **Directory**

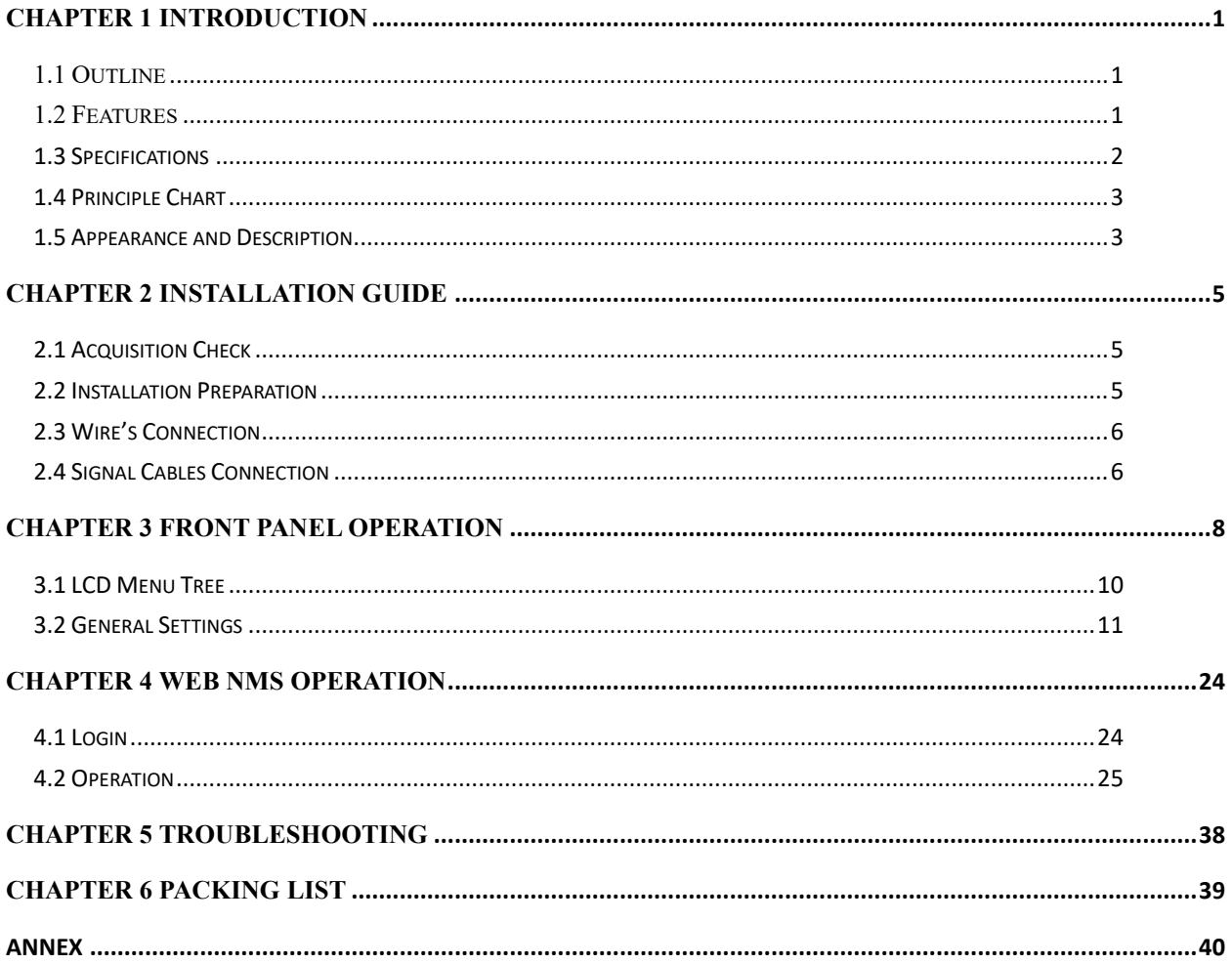

# **Chapter 1 Introduction**

#### <span id="page-3-1"></span><span id="page-3-0"></span>**1.1 Outline**

Eurocaster EC2406 DVB-T/T2 modulator is our product developed complying with the DVB-T/T2 standard. With its advanced modulating technology, this modulator can effectively make use of the ground spectrum resources and make it possible to provide reliable signals for fixed, mobile and portable devices. Compared with DVB-T, the channel capacity is increased by 30% under the similar carrier to noise ratio (CNR) threshold.

Moreover, this device can be upgraded and controlled through network system, which allows it to be widely used in setting up digital broadcasting network and provide good signals for scientific laboratory and DVB-T/T2 STB.

#### <span id="page-3-2"></span>**1.2 Features**

- ⚫ Fully complying with EN302 755 and EN300 744 standard
- ⚫ 4 ASI input ports
- ⚫ 1 IP input over UDP protocol
- ⚫ 10MHz input/loop out, 1PPS input/loop out
- ⚫ DVB-T/T2 RF out in one device
- Supports single PLP
- Support MISO and SISO
- Support MFN net mode
- ⚫ Supports non-linear and linear digital pre-distortion (DPD)
- ⚫ Constant temperature crystal oscillator, as high as 0.1ppm stability
- ⚫ Support PID bypass and pass through
- ⚫ Keyboard operation and LCD display
- ⚫ Web Network management system

# <span id="page-4-0"></span>**1.3 Specifications**

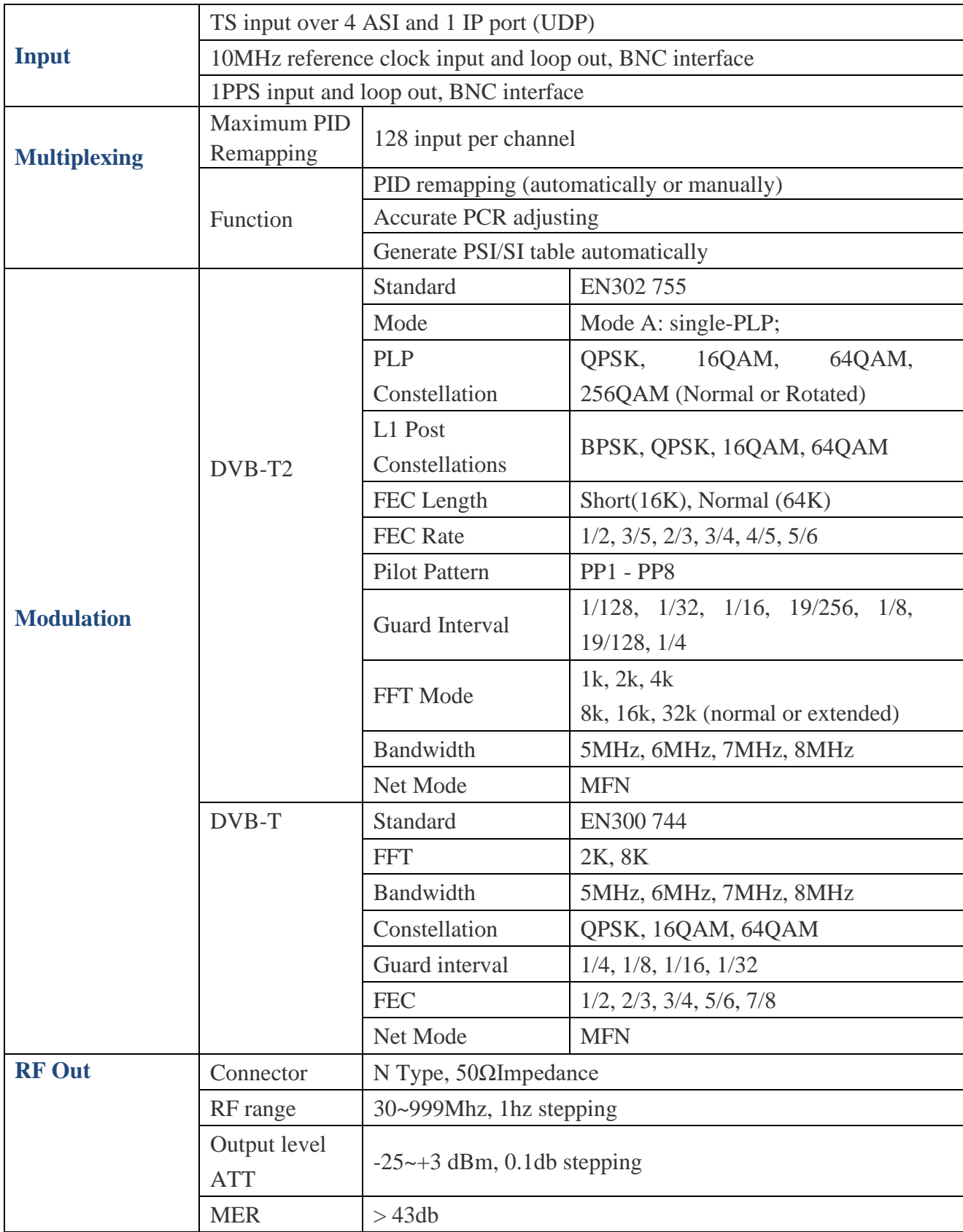

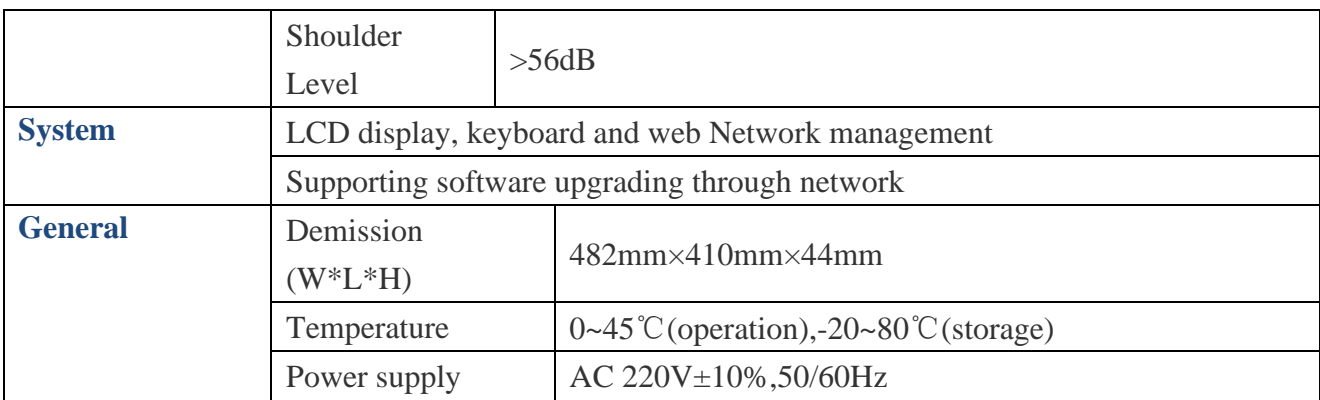

# <span id="page-5-0"></span>**1.4 Principle Chart**

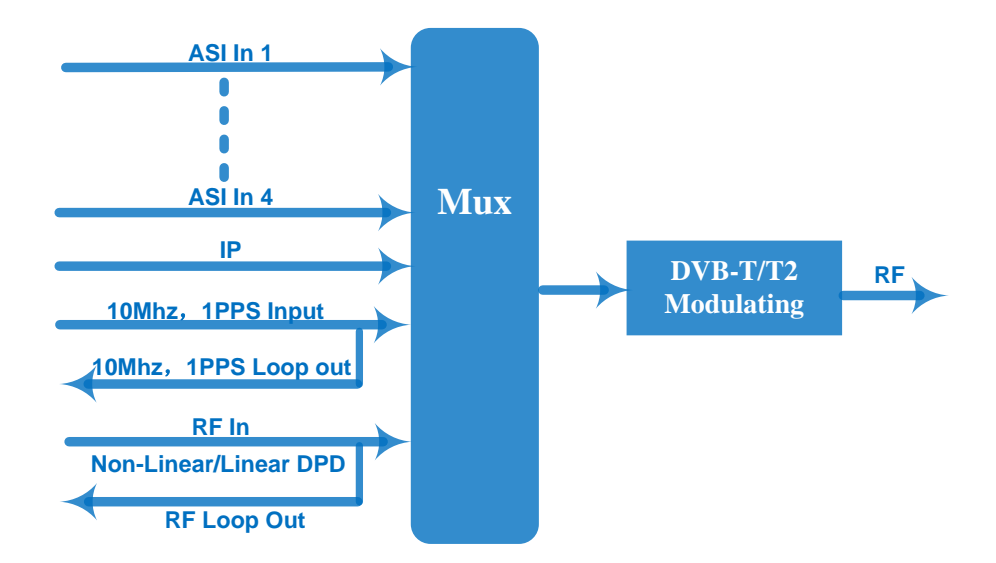

# <span id="page-5-1"></span>**1.5 Appearance and Description**

## Front Panel Illustration

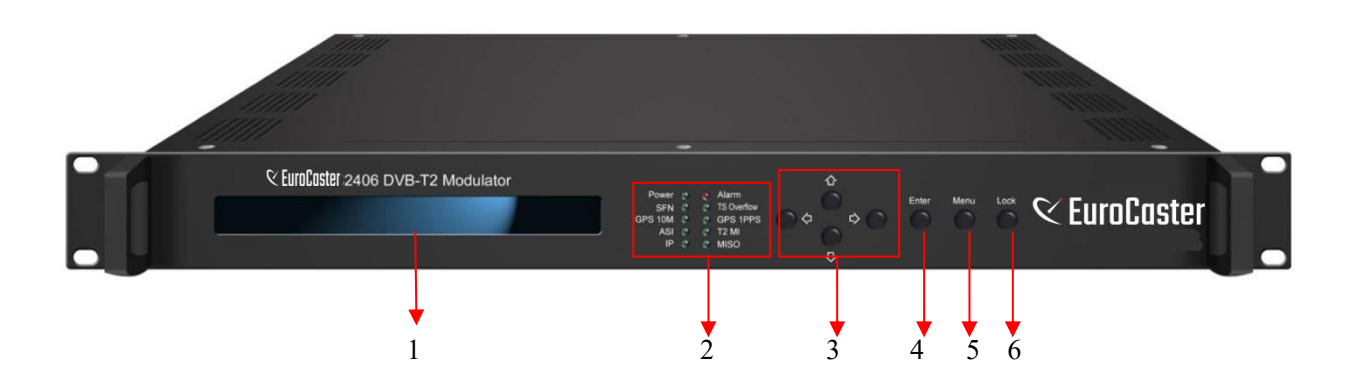

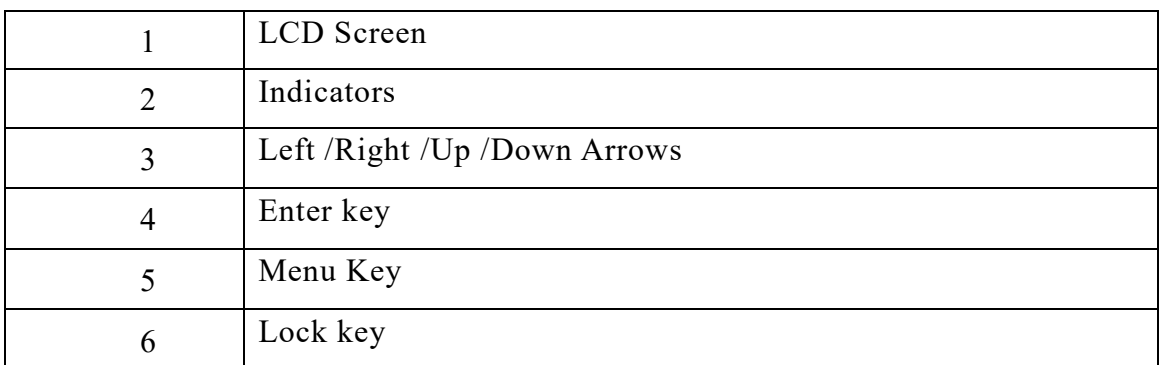

## Rear Panel Illustration

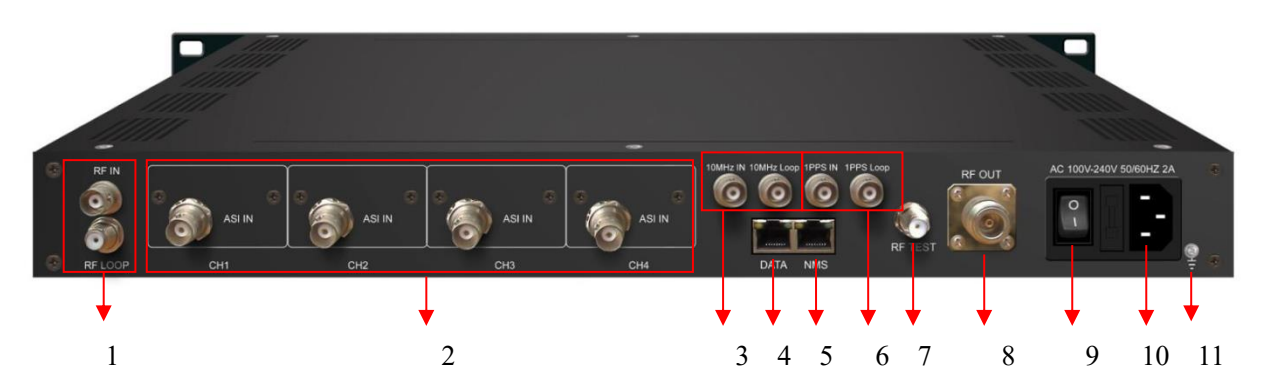

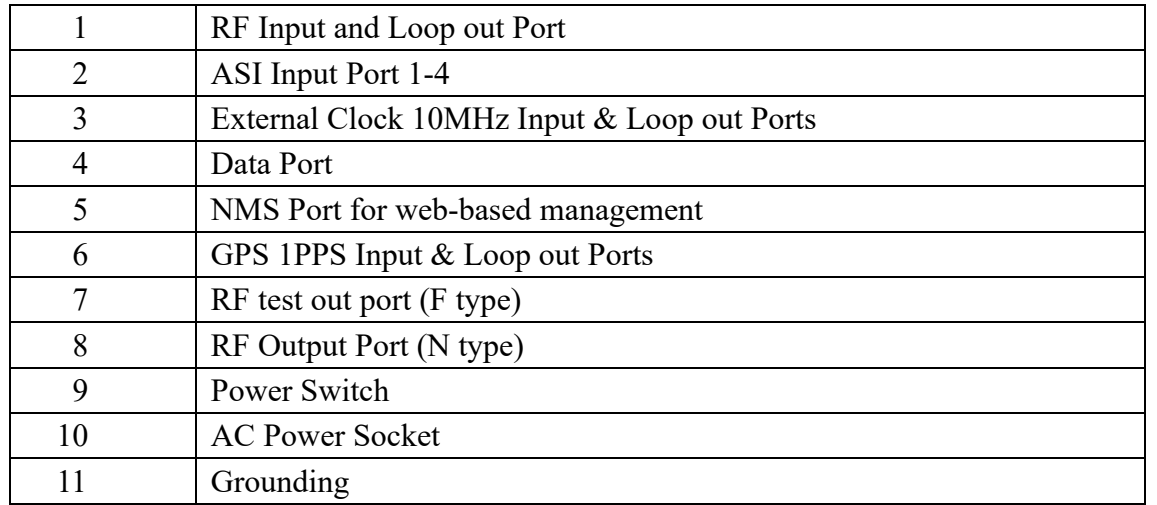

# **Chapter 2 Installation Guide**

# <span id="page-7-1"></span><span id="page-7-0"></span>**2.1 Acquisition Check**

After user open the package of the device, it is necessary to check items according to packing list. Normally it should include the following items:

- ➢ EC2406 DVB-T/T2 Modulator
- ➢ User's Manual
- ➢ ASI Cable
- ➢ Power Adapter

<span id="page-7-2"></span>If any item is missing or mismatching with the list above, please contact the local manufacturer.

# **2.2 Installation Preparation**

When user installs the device, please follow the steps below:

- $\triangleright$  Checking the possible device missing or damage during the transportation
- ➢ Preparing the relevant and correct environment for installation
- ➢ connecting Internet cable
- $\triangleright$  Connecting signal cables

#### **2.2.1 Device's Installation Flow Chart Illustrated as following**:

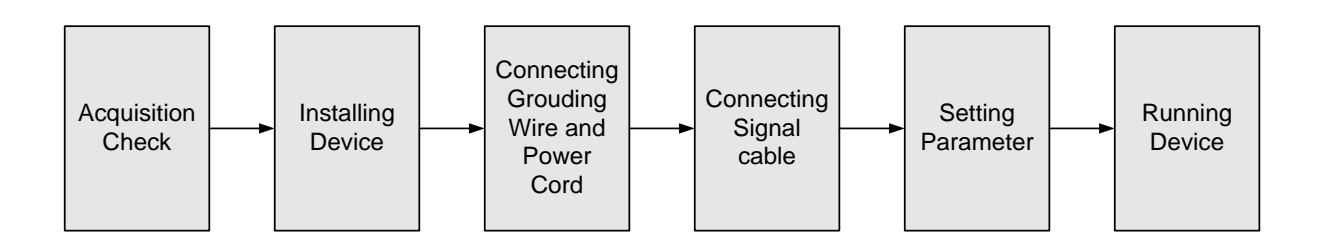

#### **2.2.2 Environment Requirement**

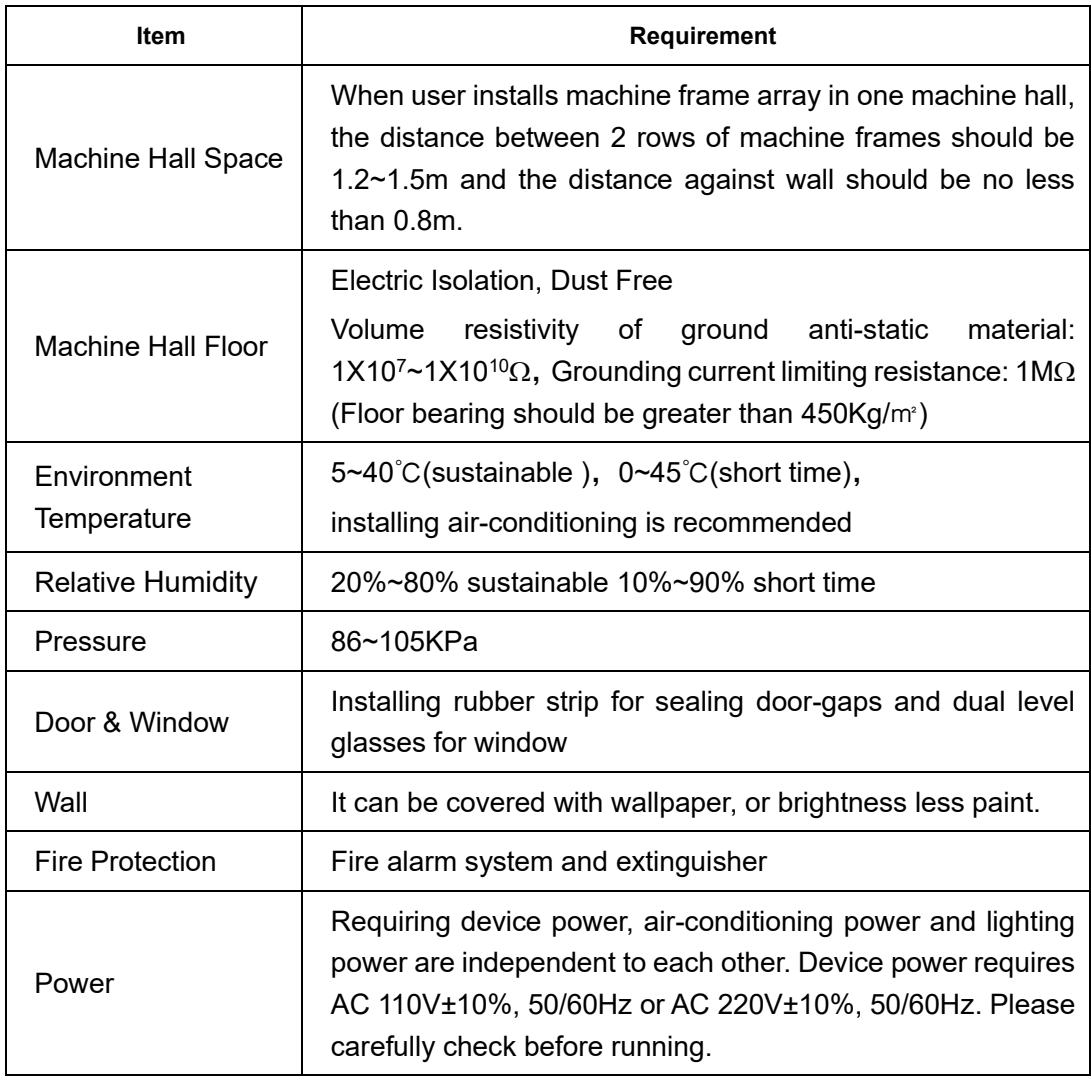

# <span id="page-8-0"></span>**2.3 Wire's Connection**

#### ➢ Connecting Power Cord

User can insert one end into power supply socket, while insert the other end to DC power.

#### **Caution:**

**Before connecting power cord to EC2406 DVB-T/T2 Modulator, user should set the power switch to "OFF"**.

## <span id="page-8-1"></span>**2.4 Signal Cables Connection**

The signal connections include the connection of input signal, output signal and loop-through.

The details are as follows:

## **2.4.1 ASI cables illustration:**

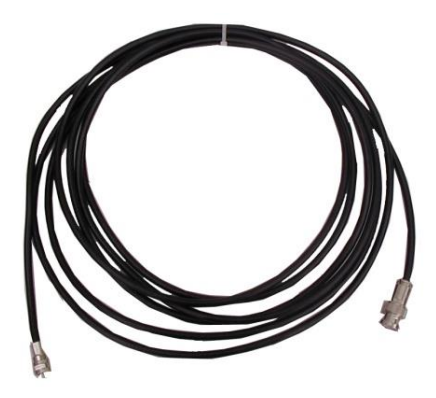

**2.4.2 Network cable illustration:**

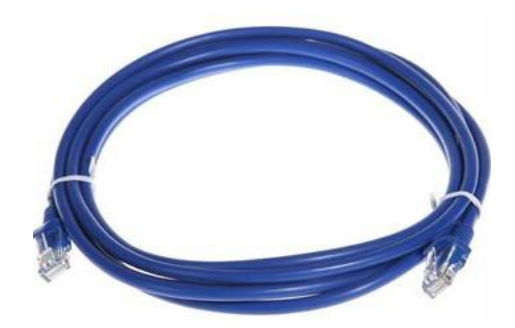

**2.4.3 RF in & loop out cables illustration:**

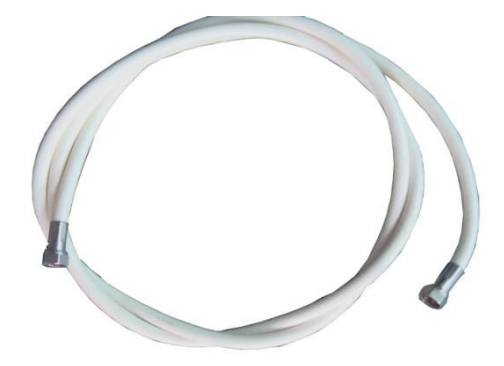

# **Chapter 3 Front Panel Operation**

<span id="page-10-0"></span>EC2406 DVB-T/T2 Modulator's front panel is user operation interface, where users start their business. The LCD is a 2-line \* 40-character back-lit dot-matrix user interface with pushbuttons for **UP, DOWN, LEFT, RIGHT, ENTER, MENU,** and **LOCK** for front panel control.

User can decide whether to directly use the factory setting, or customize the input/output parameters and business setting manually.

Detailed operations go as follows:

#### **Keyboard Function Description**

**LEFT/RIGHT:** To choose and set the parameters

**UP/DOWN**: To modify activated parameters or page up/down when parameter is inactivated.

**MENU:** To cancel presently entered value, resume previous setting;

**ENTER:** To activate the parameters which need modification, and confirm the changes after modification.

**LOCK:** Lock the screen / cancel the lock state .After pressing lock key, the system will question the users to save or not .If not, the LCD will display the current configuration state

At the "Resume Factory Setting" page, user firstly presses "ENTER" key, consequently system resumes factory parameter setting.

## **3.1 LCD Menu Tree**

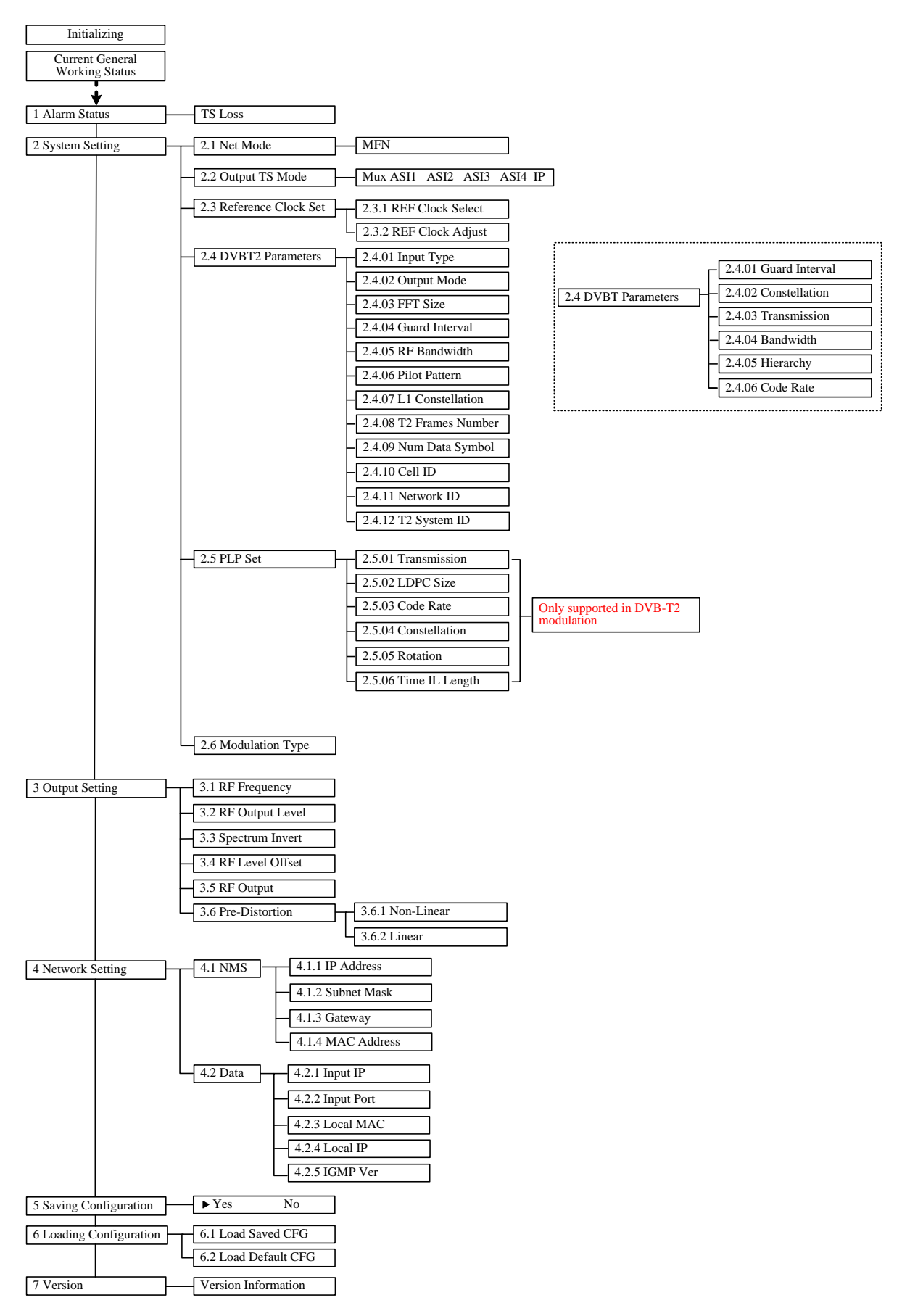

## <span id="page-13-0"></span>**3.2 General Settings**

After switching on the Modulator, the LCD sequentially will display as below:

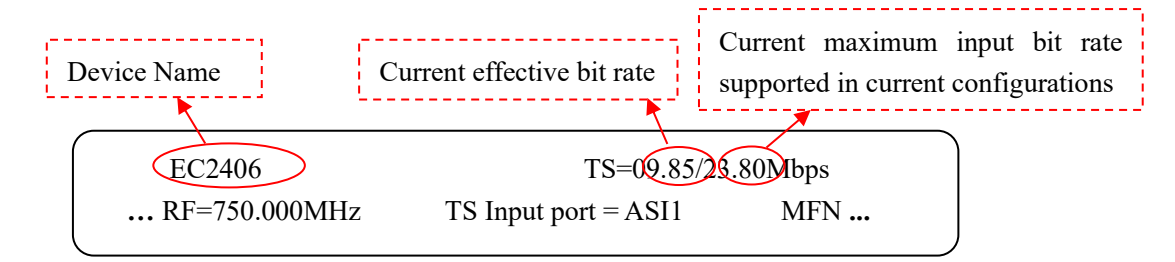

By pressing "LOCK" key to enter the main menu, the LCD will display the following pages:

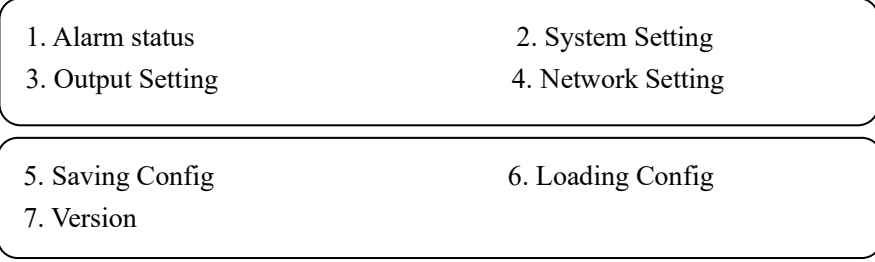

Press "UP" and "DOWN" or "LEFT" and "RIGHT" key to specify the menu item, and then press "ENTER" to enter the submenu as following pages:

#### **3.2.1 Alarm status**

When there is no TS inputting, this menu will display as follow.

TS Loss

#### **3.2.2 System Setting**

Press "MENU" to return to the main menu and then press "UP/DOWN" or "LEFT/RIGHT" to choose this item, and "ENTER" to set the parameters.

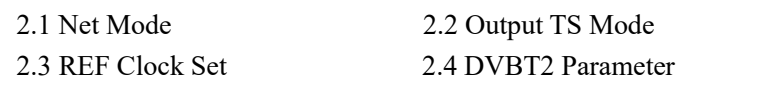

2.5 PLP Set

#### **3.2.2.1 Net Mode**

NDS2406 currently supports only MFN (Multi-Frequency Network) net mode. Menu 2.1 is read-only for checking the net mode.

> 2.1 Net Mode MFN

#### **3.2.2.2 Output TS Mode**

Users can select the TS input port from the 6 options at menu 2.2 according to the source port you connected.

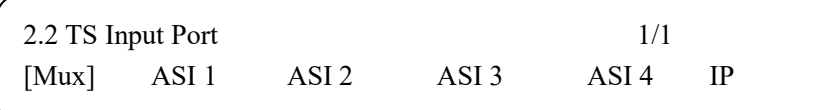

#### **3.2.2.3 Reference Clock Set**

After entering 2.3, the LCD will display submenus as follows:

2.3.1 REF Clock select 2.3.2 REF Clock adjust

Under menu 2.3.1, user can select the reference clock mode from the 3 modes showing below:

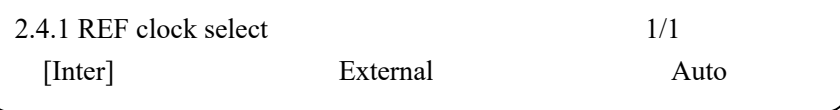

**Internal:** This modulator uses internal 10MHz crystal oscillator as reference clock.

**External:** This modulator uses external 10MHz input as reference clock.

**Auto:** The modulator will preferably select the external 10MHz input if it exists. Otherwise the

modulator will select the internal 10MHz crystal oscillator's output as reference clock.

And under menu 2.3.2, reference clock ad can be set manually. (From -7.000 to 7.000 Hz)

2.3.2 REF clock adjust +0.000Hz

#### **3.2.2.4**

User can select modulation between DVB-T and DVB-T2, and the parameters of different modulation type are different.

#### ◆ **DVBT2 Parameter**

After entering 2.4, the LCD will display submenus as follows:

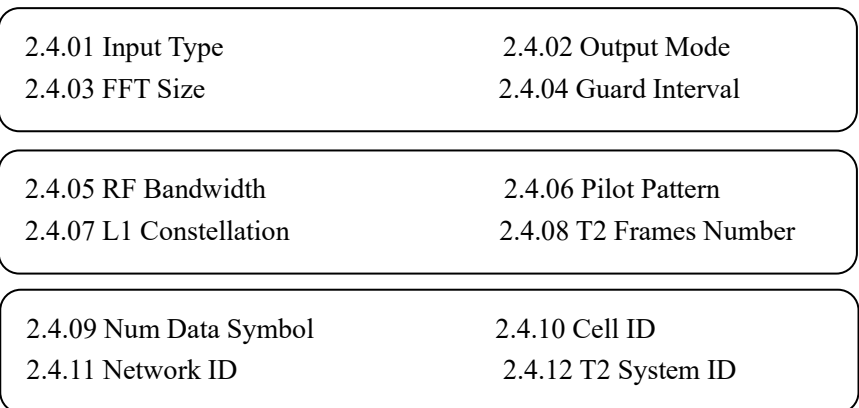

#### ➢ Input Type

Currently, EC2406 supports TS input over ASI ports. It's a read-only interface.

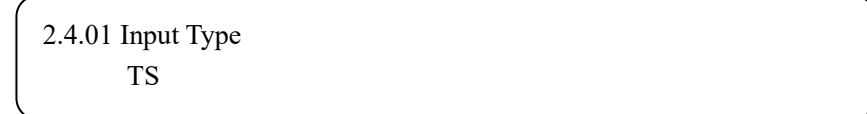

#### ➢ Output Mode

Currently, NDS2406 supports 2 output modes: SISO (Single Input Single Output) and MISO (Multi Input Single Output).

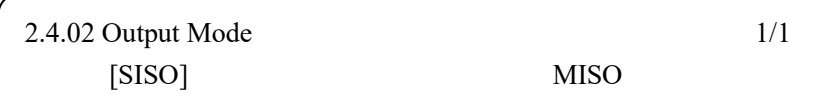

13

#### ➢ FFT Size

EC2406 supports modes: 1K, 2K, 4K, 8K+Ext, 8K, 16K+Ext, 16K, 32+Ext, and 32K.

"+Ext" means with Extension. Option with "+Ext" is a little bigger than the original value. For example, "8K+Ext" is a little bigger than 8K.

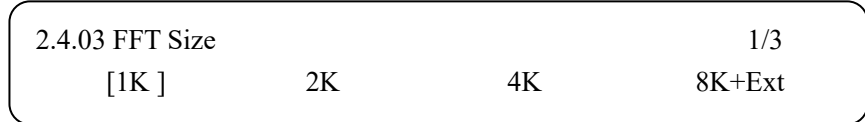

#### ➢ Guard Interval

All the Guard Interval modes include: 1/128, 1/32, 1/16, 19/256, 1/8, 19/128 and 1/4.

Different combination of **Output Mode** and **FFT Size** will have an impact on the guard interval options provided with invalid options hidden. (See Appendix 1 for details.)

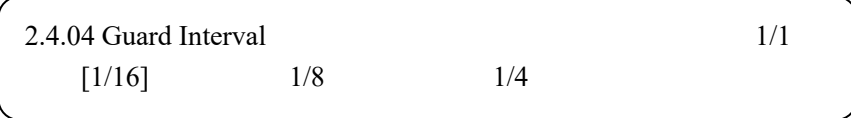

#### ➢ RF Bandwidth

EC2406 supports 5M, 6M, 7M and 8M bandwidth.

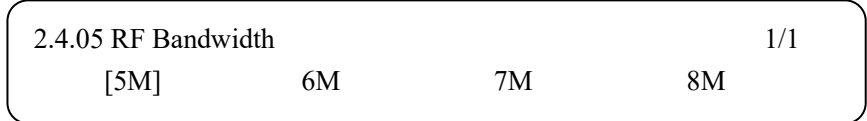

#### ➢ Pilot Pattern

All the Pilot Patterns are from PP1 to PP8.

Different combination of **Output Mode, FFT Size** and **Guard Interval** will have an impact on the Pilot Pattern options provided with invalid options hidden. (See Appendix 1 for details.)

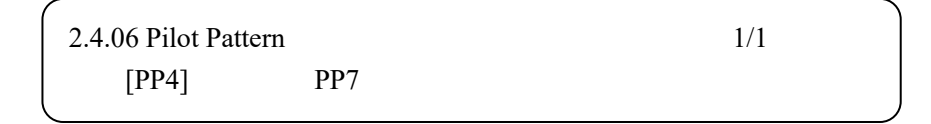

#### ➢ L1 Constellation

Users can select one L1 (Layer 1) constellation from the options provided as below:

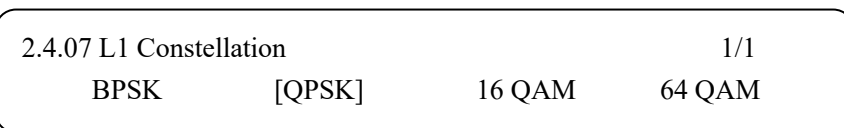

#### ➢ T2 Frames Number

This 8-bit field indicates  $N_{T2}$ , the number of T2-frames per super-frame. (Number Range: 2-255)

2.4.08 T2 Frames Number 002

➢ Number of Data Symbol

This 12-bit field indicates  $L_{data} = L_F - N_{P2}$ , the number of data OFDM symbols per T2-frame, excluding P1 and P2.

The range is determined [conjointly](app:ds:conjointly) by **FFT size** and **Guard Interval**.

If you set an inappropriate value (lower the minimum value or higher than the maximum value), it can automatically cast it to a proper value. To be specific, if you input a value lower than the minimum value allowed, the system will cast it to the minimum value. Similarly, the system will cast it to the maximum value allowed if you put an over-high value.

$$
2.4.09
$$
 Num Data Symbol  

$$
\underline{0007}
$$

#### ➢ Cell ID

Users can set the cell ID at this menu. It ranges from 0\*0000 to 0\*ffff. This is a 16-bit field which uniquely identifies a geographic cell in a DVB-T2 network. A DVB-T2 cell coverage area may consist of one or more frequencies, depending on the number of frequencies used per T2 system. If the provision of the CELL ID is not foreseen, this field shall be set to '0'.

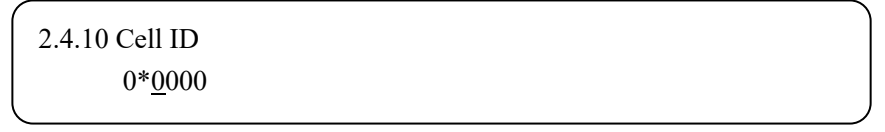

#### ➢ Network ID

Users can set the network ID at this menu. It ranges from 0\*0000 to 0\*ffff. This is a 16-bit field which uniquely identifies the current DVB network.

2.4.11 Network ID  

$$
0^* \underline{0}000
$$

➢ T2 System ID

Users can set the system ID for the modulator at this menu. It ranges from 0\*0000 to 0\*ffff. This 16-bit field uniquely identifies a T2 system within the DVB network (identified by NETWORK ID).

> 2.4.12 T2 System ID 0\*8001

#### ◆ **DVBT Parameter**

After entering 2.4, the LCD will display submenus as follows:

2.4.01 Guard Interval 2.4.02 Constellation 2.4.03 Transmission 2.4.04 Bandwidth

2.4.05 Hierarchy 2.4.06 Code Rate

#### ➢ Guard Interval

All the Guard Interval modes include: 1/32, 1/16, 1/8 and 1/4.

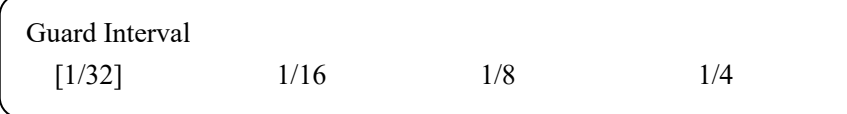

#### ➢ Constellation

Users can set the constellation among QPSK, QAM-16 and QAM-64.

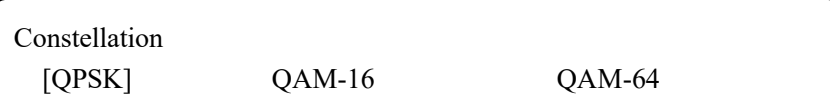

#### ➢ Transmission

EC2406 DVB-T modulation supports Mode-2K and Mode-8K transmission modes.

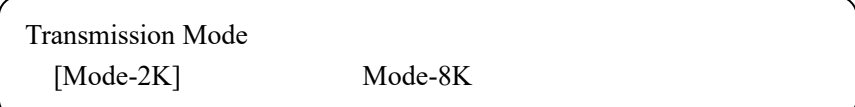

#### ➢ Bandwidth

EC2406 DVB-T modulation supports 5M, 6M, 7M and 8M bandwidth.

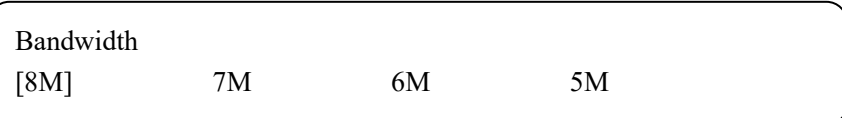

#### ➢ Hierarchy

EC2406 does not support "Hierarchy Function".

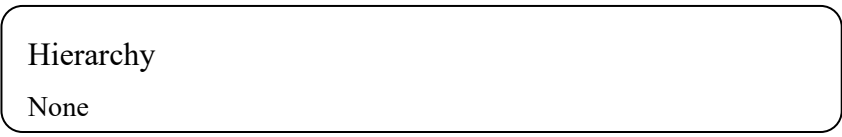

#### ➢ Code Rate

Users can adjust the code rate among 1/2, 2/3, 3/4, 4/5, 5/6 and 7/8.

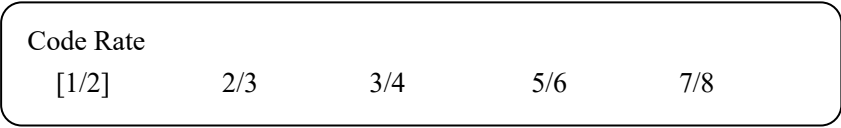

#### **3.2.2.5 PLP Set**

**PLP** (**Physical Layer Pipe)**: Physical layer TDM channel that is carried by the specified subslices. (A PLP may carry one or multiple services).

Note: This function is not supported in DVB-T modulation.

After entering 2.5, the LCD will display submenus as follows:

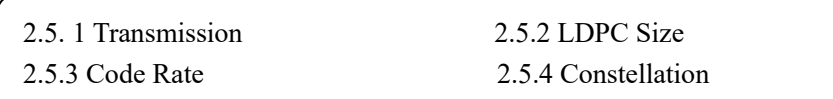

2.5.5 Rotation 2.5.6 Time IL Length

➢ Transmission

EC2406 supports both NM (Normal Mode) and HEM (High-Efficiency Mode) transmission modes.

HEM mode can enhance the total output bit rate a little.

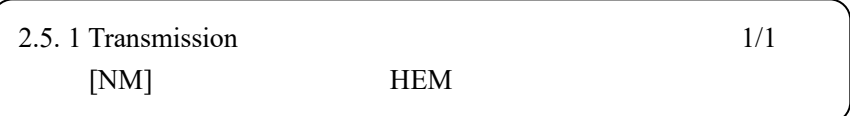

#### ➢ LDPC Size

EC2406 has two types of LDPC (Low Density Parity Check) size as below:

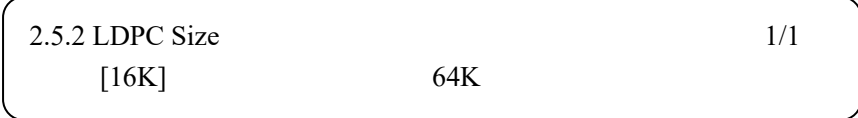

#### ➢ Code Rate

Users can adjust the code rate among 1/2, 3/5, 2/3, 3/4, 4/5 and 5/6.

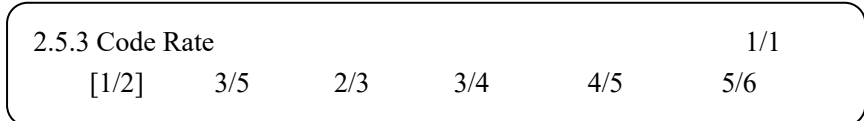

#### ➢ Constellation

Users can set the constellation among QPSK, 16QAM, 64QAM and 256QAM.

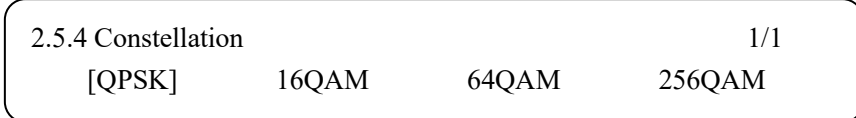

#### ➢ Rotation

Users can rotate the constellation at this menu.

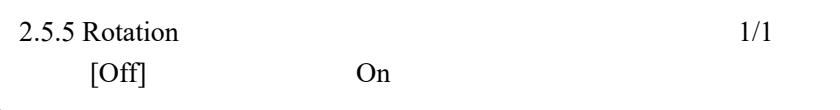

When constellation rotation is used, the normalized cell values of each FEC block coming from the constellation mapper are rotated in the complex plane and the imaginary part cyclically delayed by one cell within a FEC block.

When constellation rotation is not used, the cells are passed onto the cell interleave unmodified.

#### $\triangleright$  Time IL Length

Users can set the time interleaving length at this menu. An inappropriate value will be automatically and compulsorily corrected to adapt the settings.

The parameters of the time interleaving may be different for different PLPs within a T2 system. If time interleaving is not used (i.e. TIME IL LENGTH=0), the output of the time interleave shall consist of the cells presented at the input in the same order and without modification. The time interleave will typically act as a buffer for PLP data and therefore the output may be delayed by a varying amount with respect to the input even when time interleaving is not used. In this case, a compensating delay for the dynamic configuration information from the scheduler

will still be required.

2.5.6 Time IL Length 000

#### **3.2.2.6 Modulation Type**

EC2406 support DVB-T and DVB-T2 modulation, users can switch modulation type here or in Web management system.

> Modulation Type DVB-T DVB-T2

#### **3.2.3 Output Setting**

After entering Menu 3, the LCD will display submenus as follows:

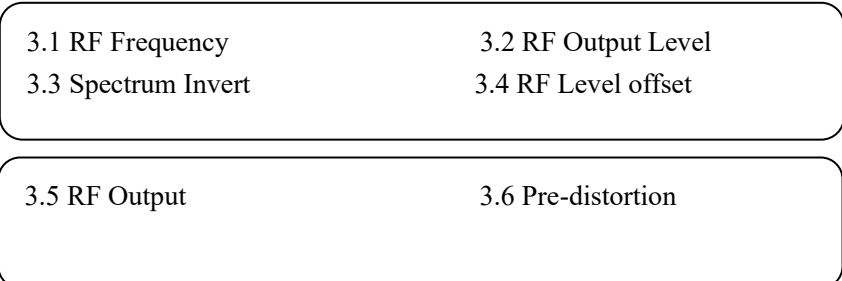

Press "UP/DOWN" or "LEFT/RIGHT" to choose this item and "ENTER" to set the parameters or select the mode of corresponding items. The system will display as following pages:

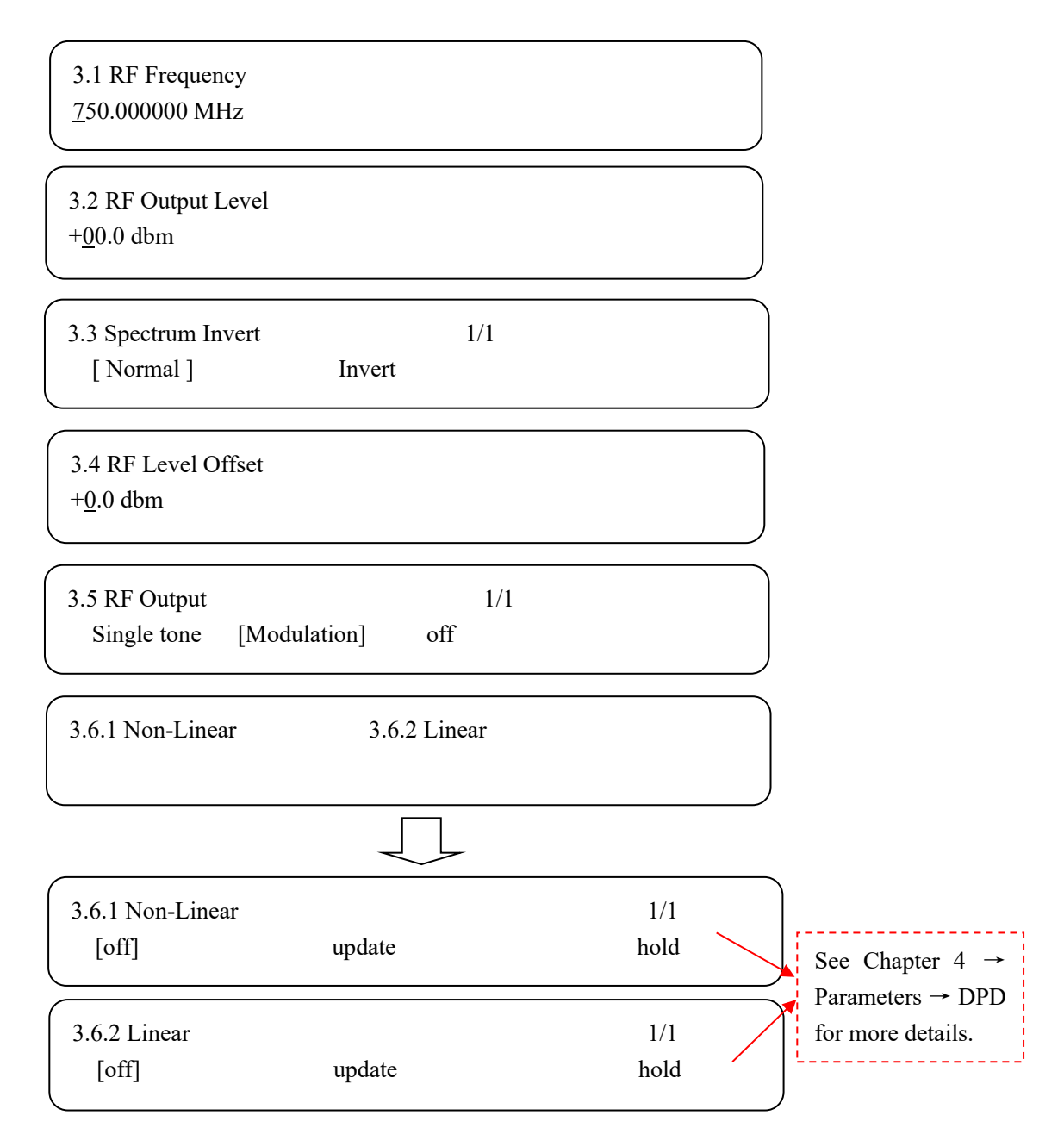

## **3.2.4 Network Setting**

4.1 NMS 4.2 Data

Under the two items, there are parameters which can be set manually. User can press "LEFT/RIGHT" to choose this item. "ENTER" and "UP/DOWN" to set the parameters. The system will display following pages:

➢ NMS

4.1.1 IP Address 192.168.000.136

4.1.2 Subnet Mask 255.255.255.000

4.1.3 Gateway 192.168.000.001

4.1.4 MAC Address FF-FF-FF-FF-FF-FF

**NOTE:** The MAC address is set by the factory and it's unique. It is read-only on the LCD screen and can only be modified through upgrade software on PC.

➢ Data

4.2.1 Input IP 224.002.002.002 4.2.2 Input Port 02001

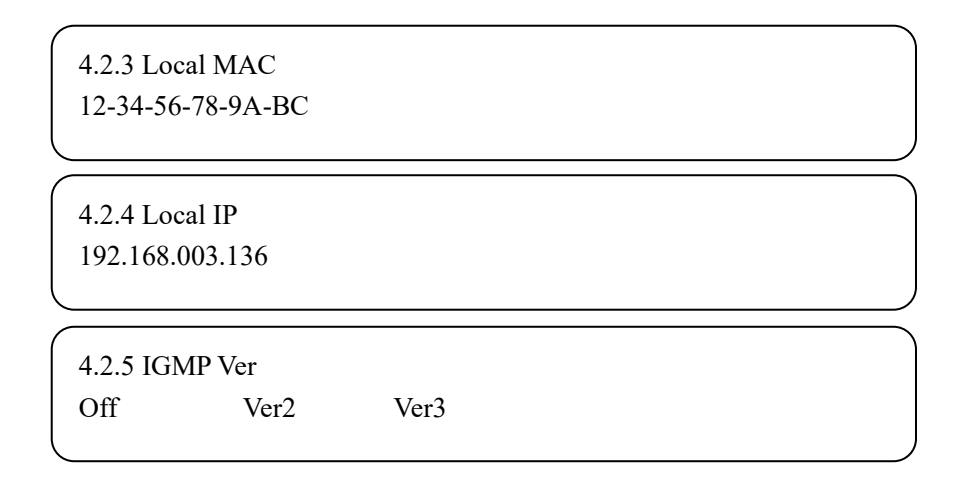

#### **3.2.5 Saving Configuration**

User can choose to save the current configured parameters by pressing ENTER key. The system will display following page:

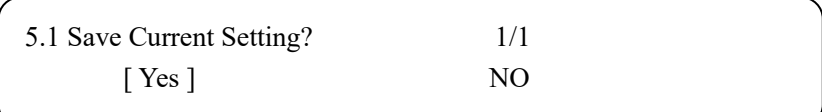

## **3.2.6 Loading Configuration**

At this menu, user can restore the device into the last saved configuration by choosing "6.1" and restore the device into factory configuration by choosing "6.2" and press "LEFT/RIGHT" and "UP/DWON" keys and "ENTER" to confirm.

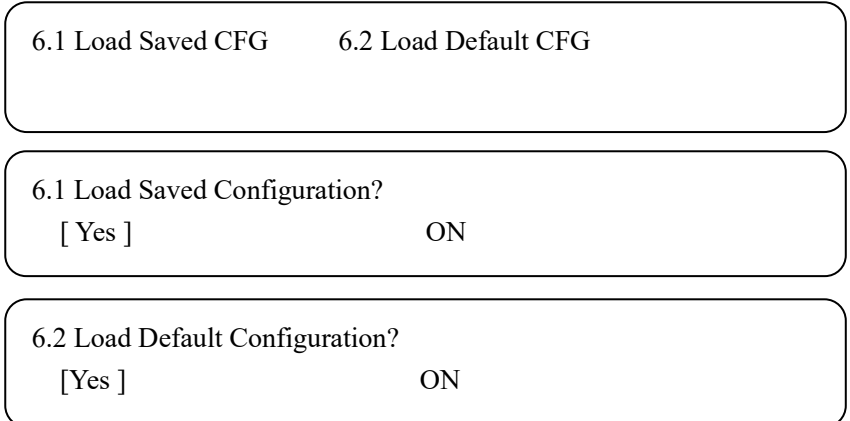

# **3.2.7 Version**

User can check the hardware version and software version of the equipment.

SW X.XX HW X.X

# **Chapter 4 Web NMS Operation**

<span id="page-26-0"></span>In addition to using front panel to set configuration, users can also control and complete the configuration in a PC by connecting EC2406 to the PC through modulator's NMS Port. Users should ensure that the computer's IP address is different from the device's IP address; otherwise, it would cause IP conflict.

## <span id="page-26-1"></span>**4.1 Login**

The default IP address of this device is 192.168.0.136. (We can modify the IP through the front panel.)

Connect the PC (Personal Computer) and the device with net cable, and use ping command to confirm they are on the same network segment.

For instance, the PC IP address is 192.168.99.252, we then change the device IP to 192.168.99.xxx (xxx can be 0 to 255 except 252 to avoid IP conflict).

Use web browser to connect the device with PC by inputting the modulator's IP address in the browser's address bar and press Enter.

It will display the Login interface as Figure-1. Input the Username and Password (Both the default Username and Password are "admin".) and then click "LOGIN" to start the device setting.

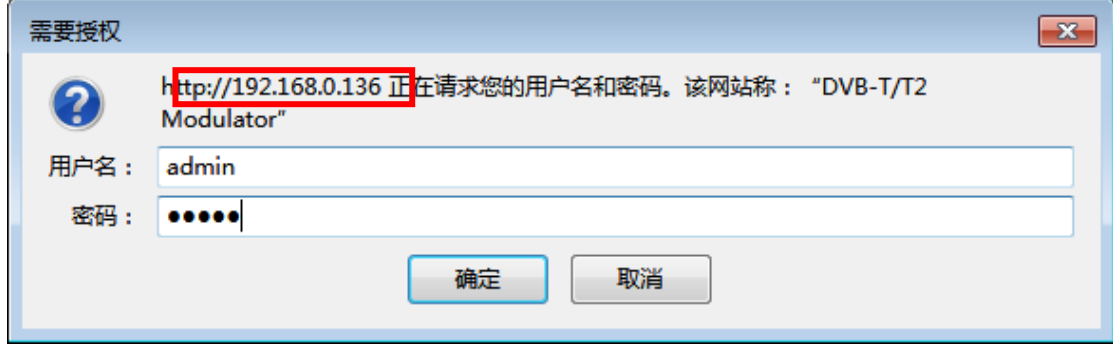

Figure-1

# <span id="page-27-0"></span>**4.2 Operation**

When we confirm the login, it will display the operating interface as follows:

#### **Summary**→**Status**

Users can have a general view of the device information and working status in this interface as

Figure-2.

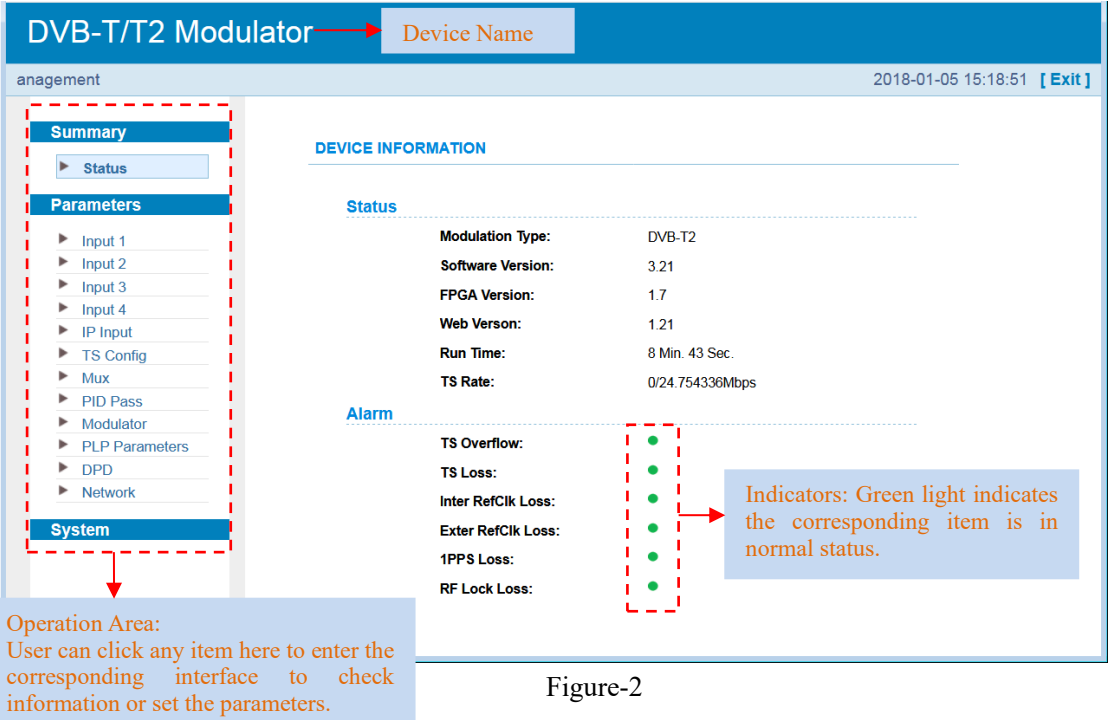

#### **Parameter**→**Input 1-4**

Clicking "Input X", it will display the interface as figure-3 where users can check ASI status.

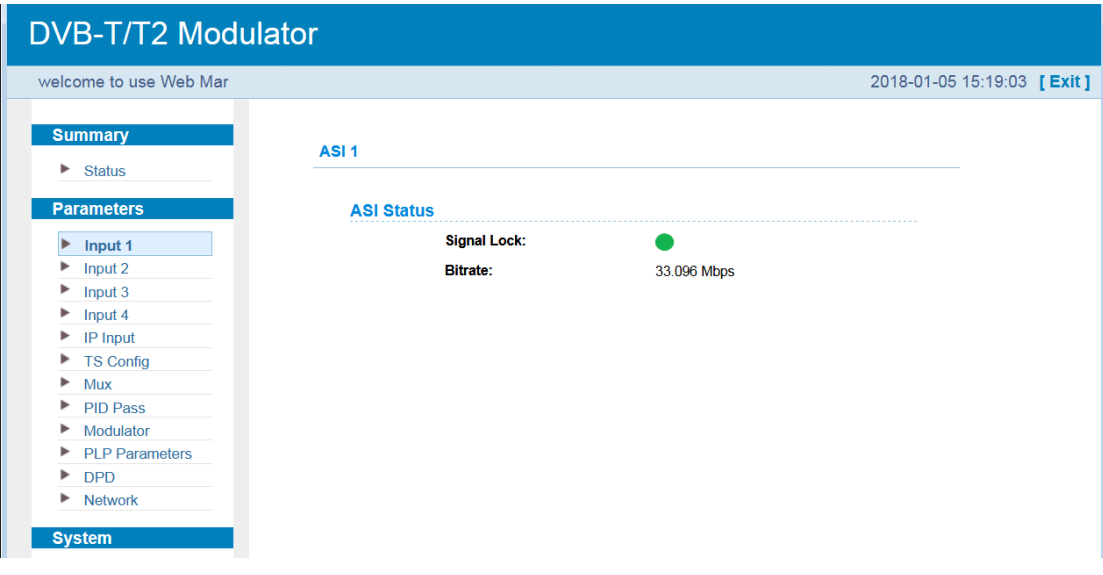

Figure-3

#### **Parameter**→**IP Input**

Clicking "IP Input", it will display the interface as figure-4 where users can set IP parameters.

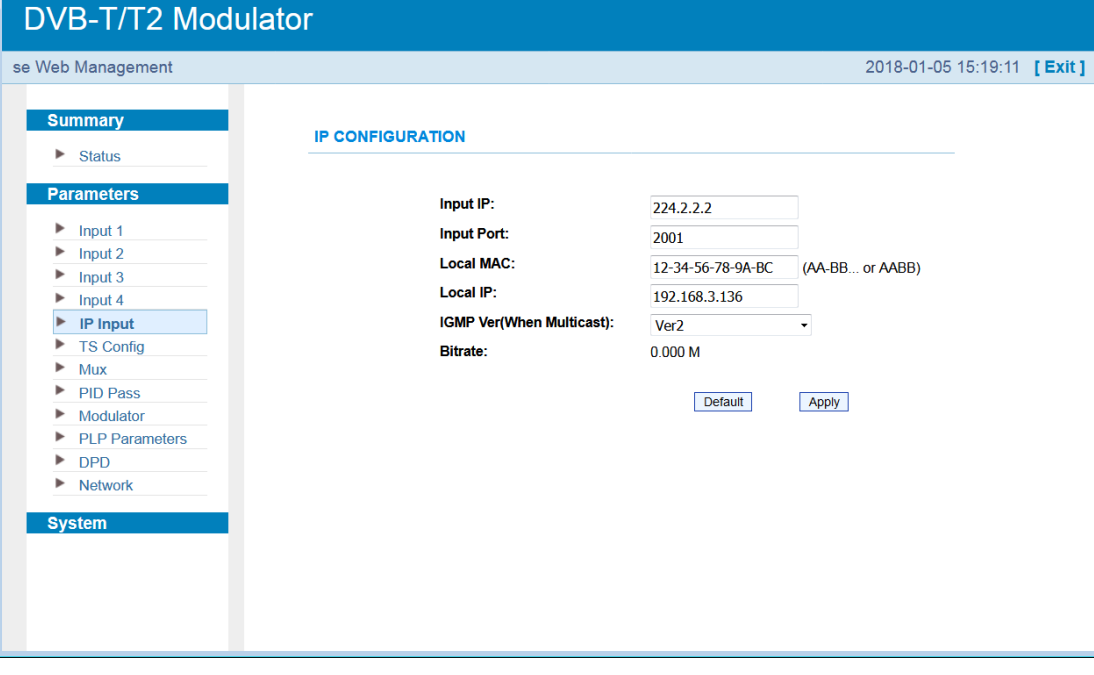

Figure-4

#### **Parameter**→**TS Config**

Clicking "TS Config", it will display the interface as Figure-5 where users can set TS stream parameters and choose output TS mode.

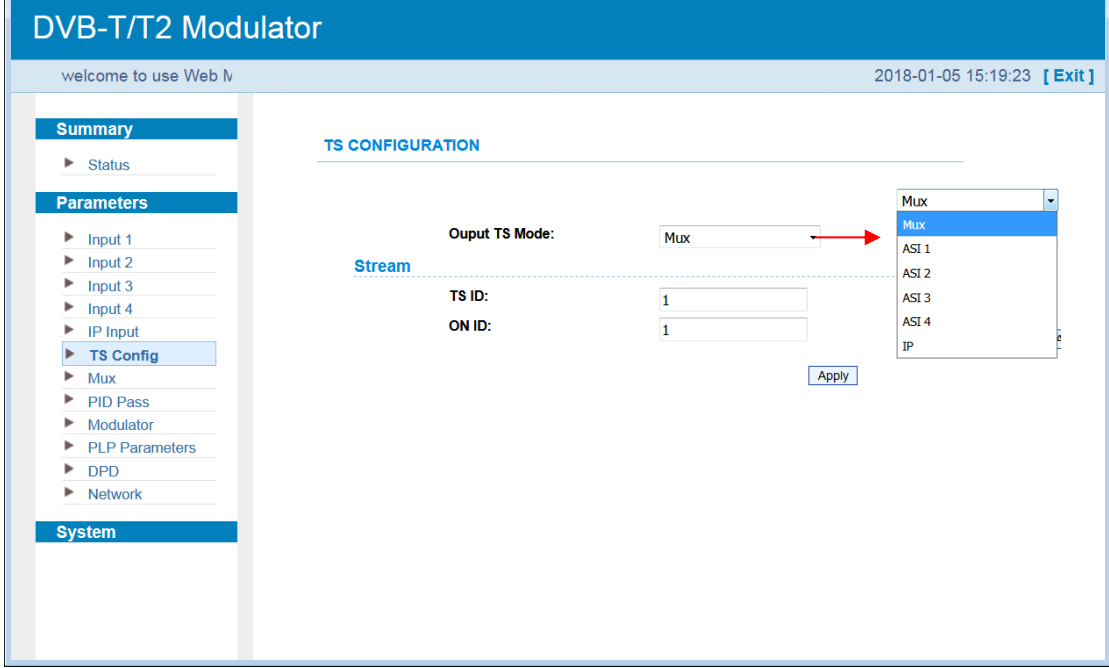

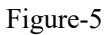

#### **Parameter**→**Mux**

Clicking "Mux", it will display the interface as Figure-6 where users can select program(s) to multiplex out and modify program info.

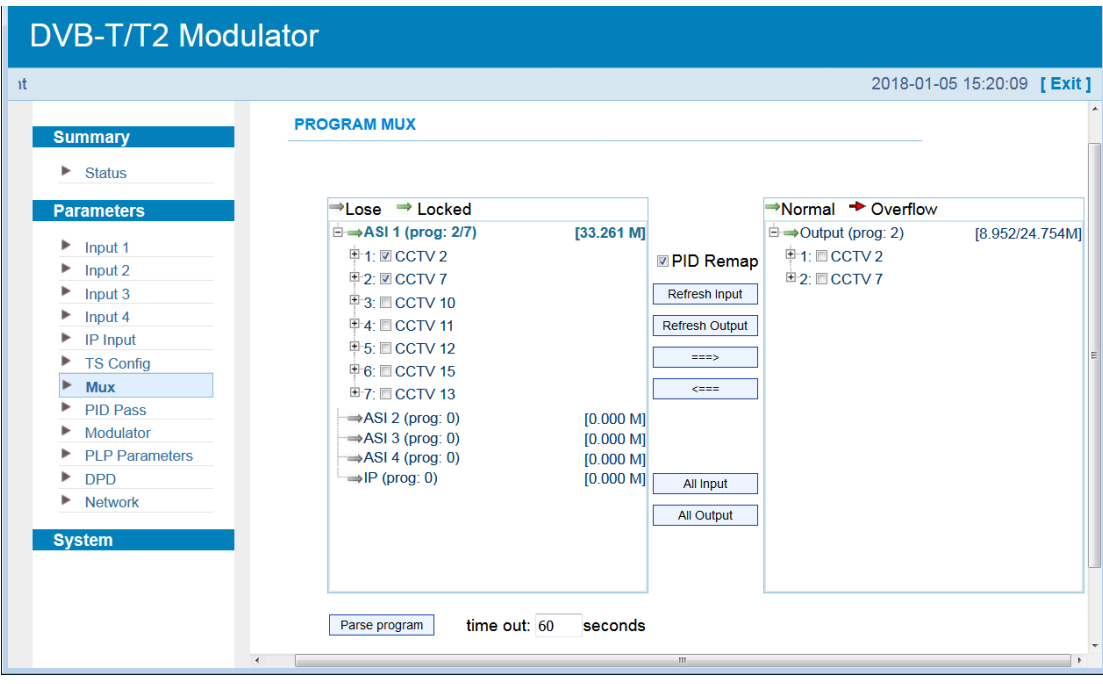

Figure-6

Configure 'Input Area' and 'Output Area' with buttons in 'Operation Area'. Instructions are as below:

 $\rightarrow$  Lose  $\rightarrow$  Locked To check input IP lock or not, green means current IP locked

: To check current TS overflow or not, red color means current TS overflow,

#### need reduce program

 $\mathbb{Z}$  PID Remap : To enable/disable the PID remapping

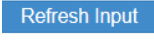

To refresh the input program information

Refresh Output

To refresh the output program information

Select one input program first and click this button to transfer the selected program

to the right box to output.

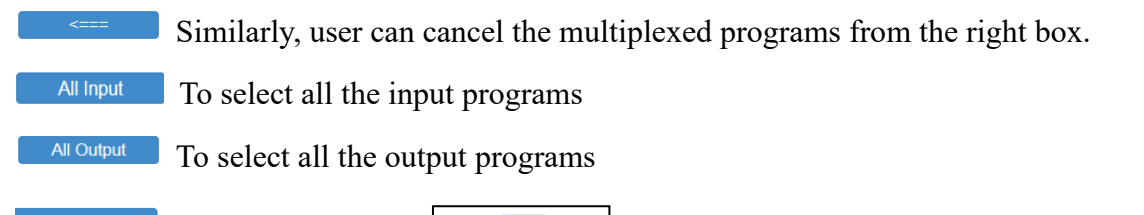

Parse program To parse programs  $\frac{time out for second}}{time of time limit}$  time limitation of parsing input programs Parse-Select all(SPTS) To parse all the selected programs

#### ➢ **Program Modification:**

The multiplexed program information can be modified by clicking the program in the 'output' area. For example, when clicking  $\pm 1$ : CCTV2, it triggers a dialog box (Figure-7) where users can input new information.

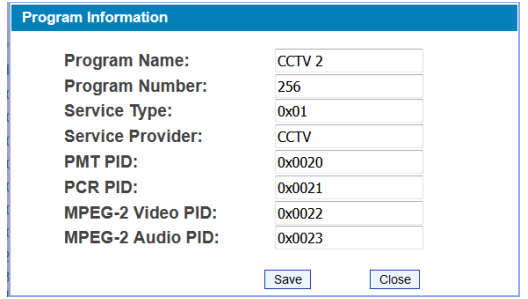

Figure-7

#### **Parameter**→**PID Pass**

Clicking "PID Bypass", it will display the interface where to add the PIDs which need pass through. (Figure-8)

In some occasions, there are some PIDs which won't belong to any program, such as EPG, NIT tables and so on which user just wants to pass them through the multiplexing module without changing anything. This is the main purpose of this function.

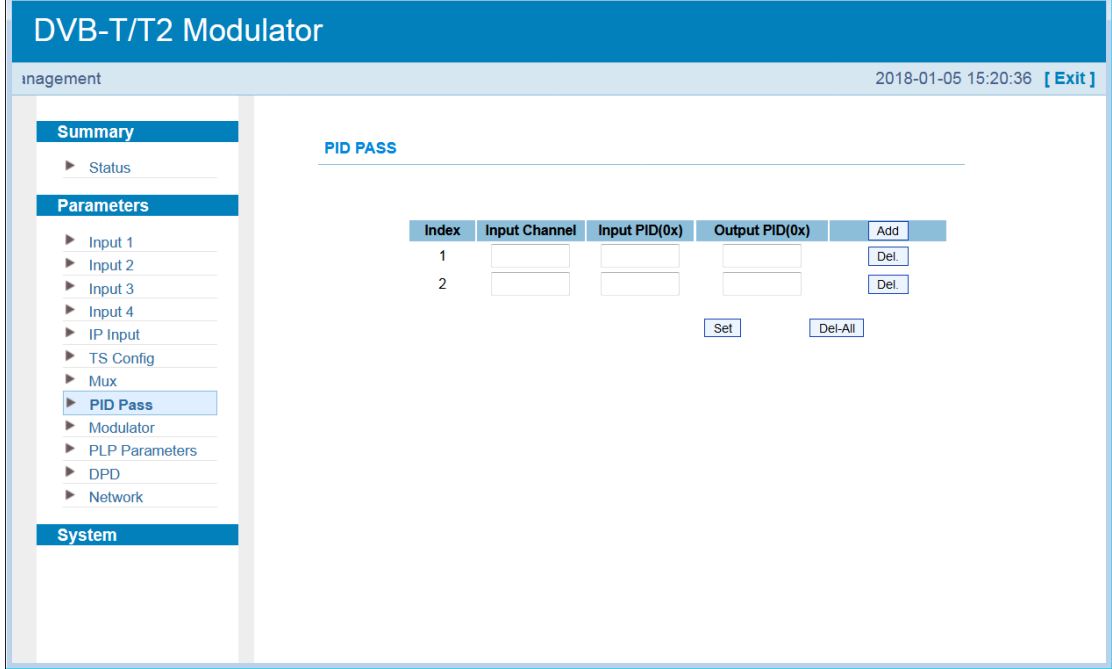

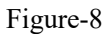

#### **Parameters**→**Modulator**

Clicking "Modulator" from the menus on left side, it will display the editing item of the DVB-

T2 modulation as Figure-9.

After setting all the Modulator parameters, click  $\sqrt{\frac{\text{Apply}}{\text{button}}}$  button to confirm and put the configuration into effect.

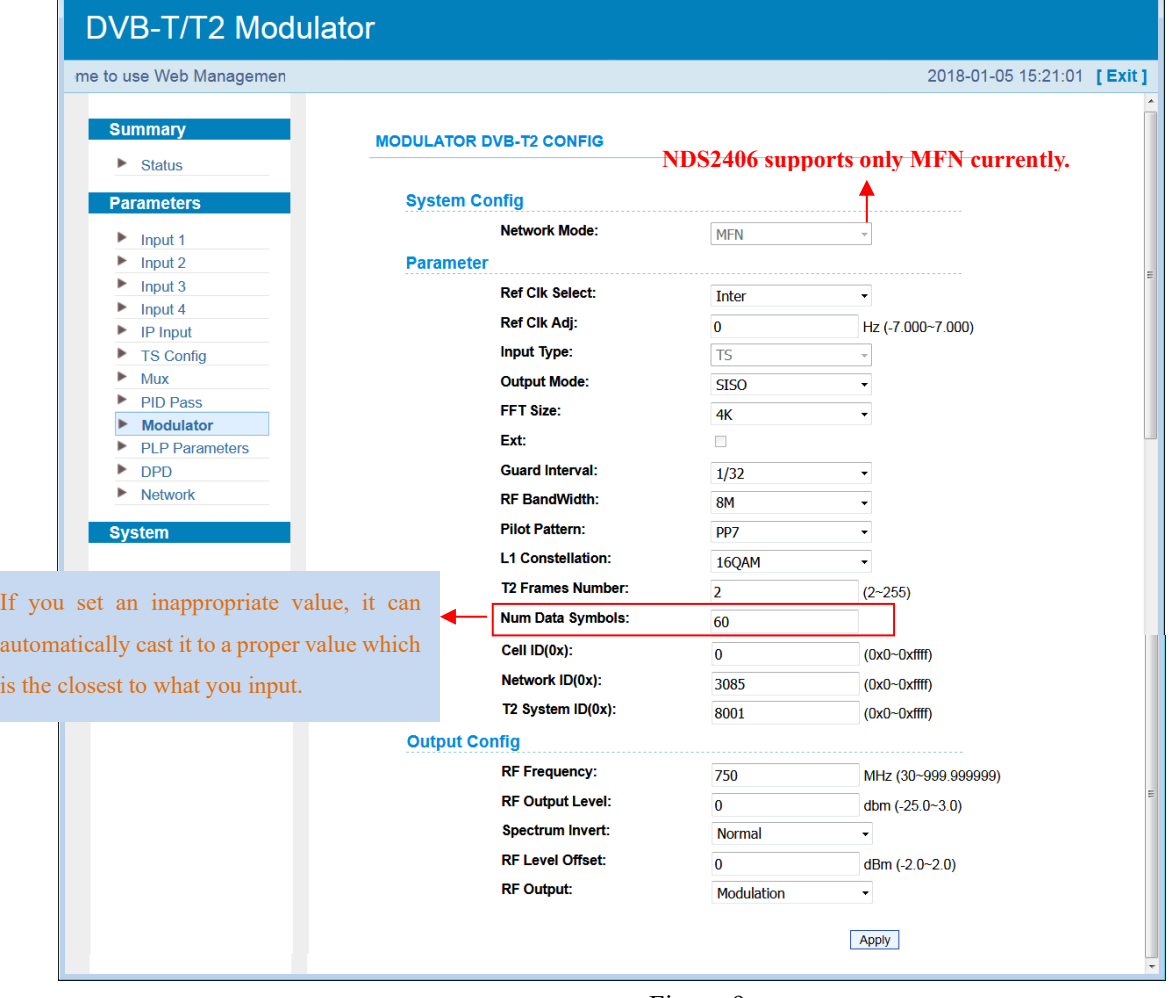

Figure-9

#### **Parameters**→**PLP Parameter**

Clicking "PLP Parameter" from the menus on left side, it will display the editing item of the PLP (Physical Layer Pipe) as Figure-10.

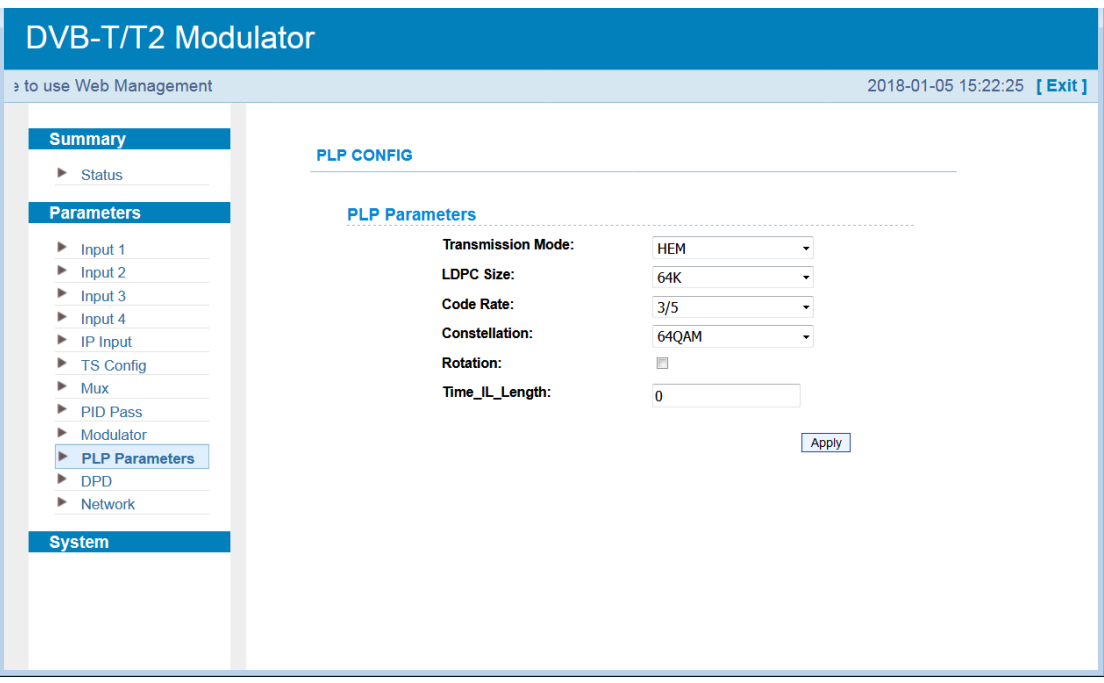

Figure-10

#### **Transmission Mode:**

EC2406 supports both NM (Normal Mode) and HEM (High-Efficiency Mode) transmission modes. HEM mode can enhance the total output bit rate a little.

#### **LDPC Size:**

It refers to Low Density Parity Check and has two size modes: 16K and 64K.

#### **Code Rate:**

Users can adjust the code rate among 1/2, 3/5, 2/3, 3/4, 4/5 and 5/6.

#### **Constellation:**

Users can adjust the constellation among QPSK, 16QAM, 64QAM and 256QAM.

#### **Rotation:**

Users can rotate the constellation by checking the box.

#### **Time IL Length:**

Users can set the time interleaving length in the right box. An inappropriate value will be automatically and compulsorily corrected to adapt the settings.

#### **Parameters**→**DPD (Digital Pre-Distortion)**

Clicking "DPD" from the menus on left side, it will display the DPD control interface as Figure-11. NDS2406 supports both None-linear and Liner DPD. Click Update button to start to correct the distortion. If it success, it shows "Hold" in status box, otherwise it shows "Off" instead.

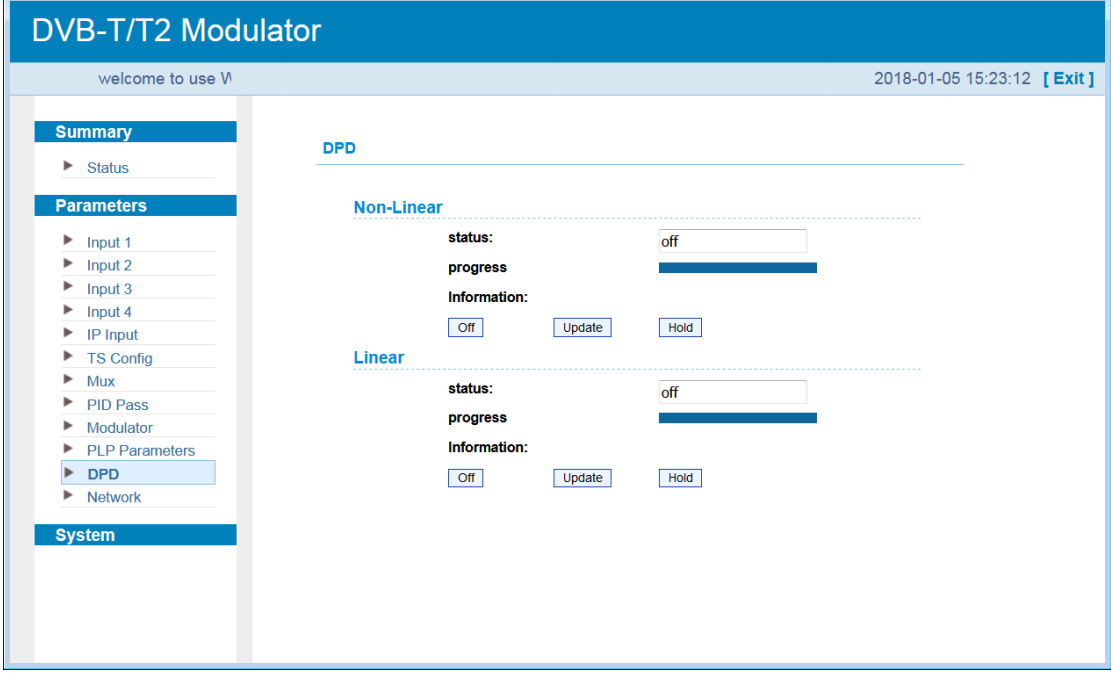

Figure-11

Below chart has shown the principle and system connection of DPD.

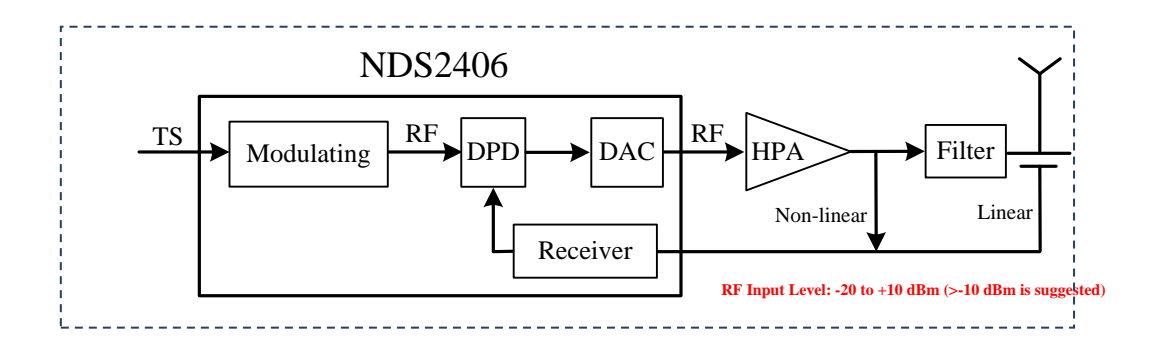

Below two pictures are the screenshots from signal analyzer comparing the spectrum with DPD off and updated.

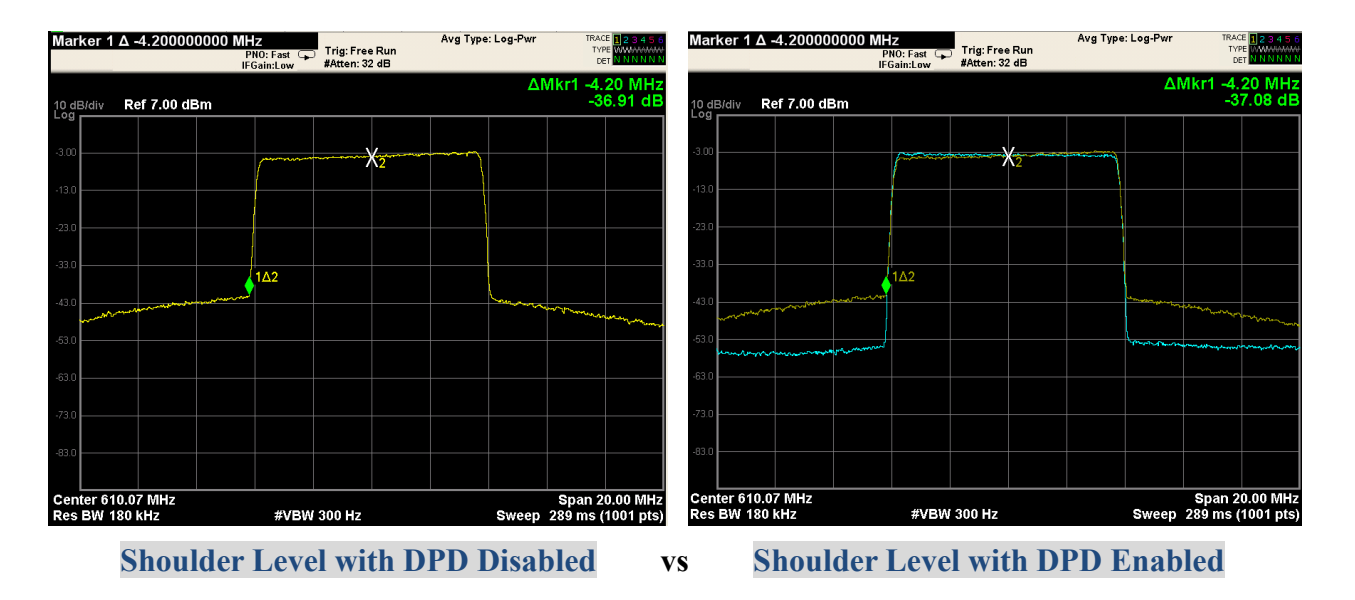

#### **Error Alarm**:

If there are errors in the DPD process, it will give alarm on the device's front panel with the alarm LED on. Users can then enter menu '1 Alarm Status' to check the error(s).

**Non-Linear Errors** may occur are: 'Error Feedback Lose', 'Error Update [code=x]', and 'Warning: over drive detected'.

**Linear Errors** may occur are: 'Error Feedback Signal Lose', 'Error Feedback Signal Error' and 'Error Update [code=x]'.

#### **Parameters**→**Network**

Clicking "Network" from the menus on left side, it will display the interface as Figure-12 where to modify the IP address and other network settings of the modulator.

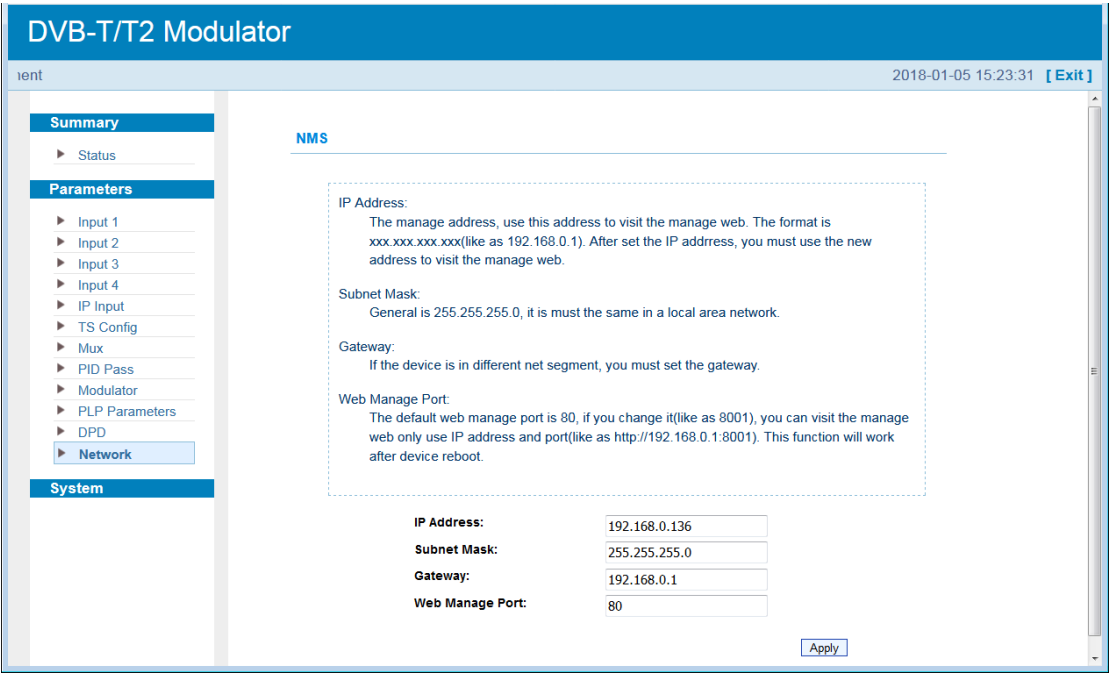

Figure-12

#### **System**→**Modulation Type**

Clicking "Modulation Type", it will display the interface as Figure-13 where to select modulation type as DVB-T or DVB-T2.

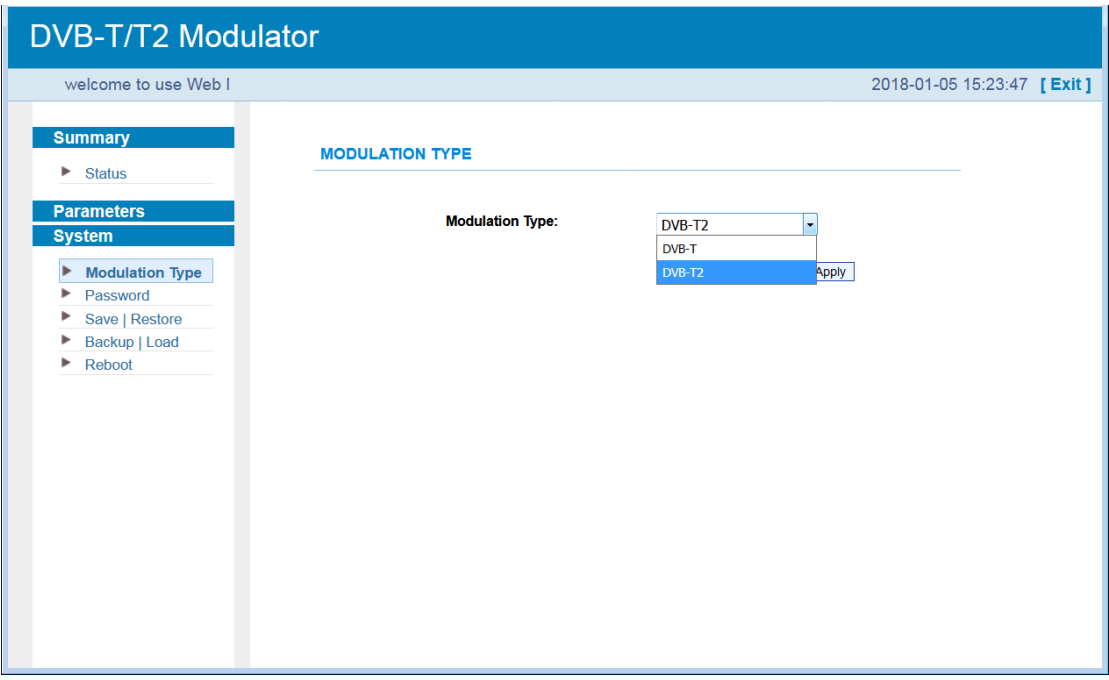

Figure-13

When select modulation as DVB-T, some interfaces will be different from DVB-T2.

#### **Status**:

When click status, the modulation type will be DVB-T (Figure-14).

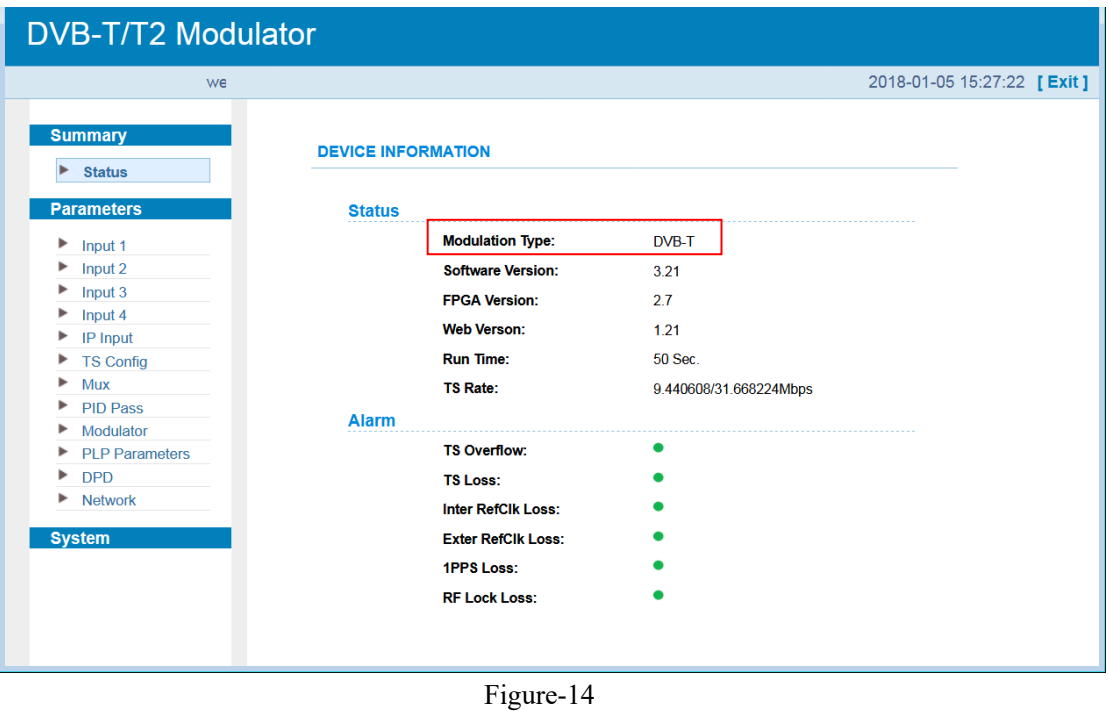

#### **Modulator:**

Clicking "Modulator" under DVB-T modulation type, it will display the interface as Figure-15.

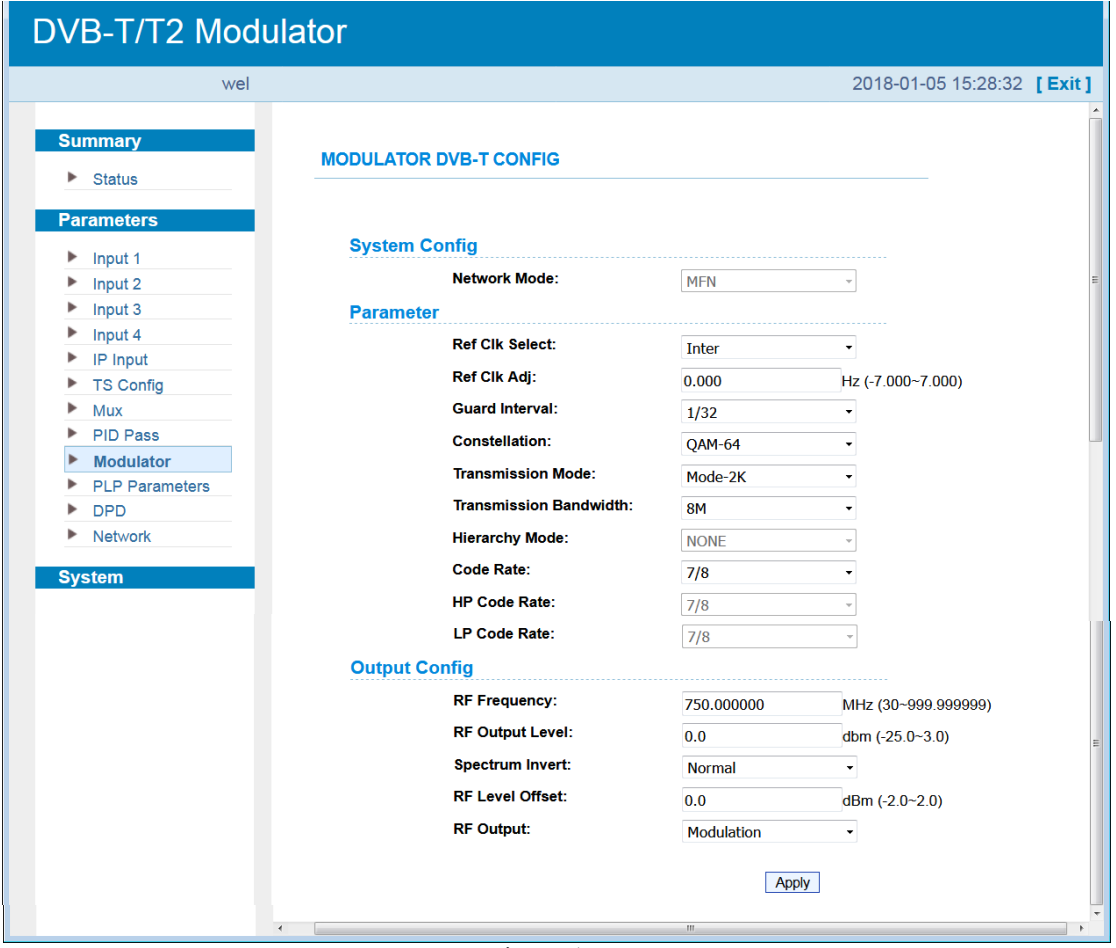

Figure-15

#### **PLP Parameters:**

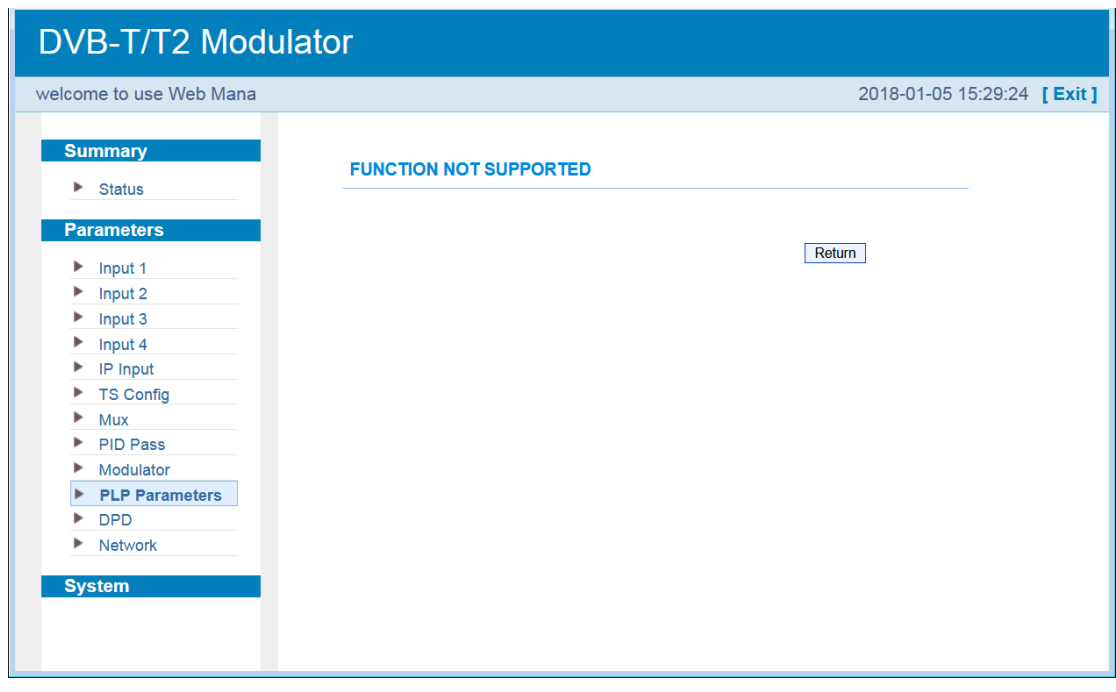

DVB-T modulation does not support PLP function (Figure-16).

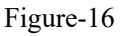

#### **System**→**Password**

Clicking "Password", it will display the interface as Figure-17 where to modify the login User

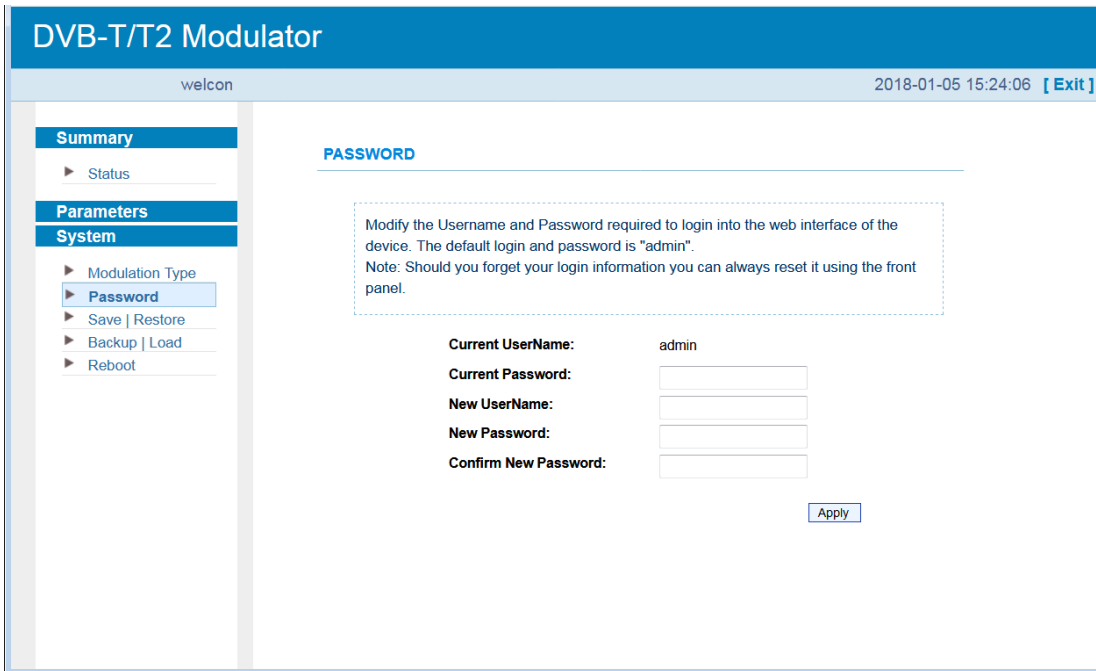

ID and password.

Figure-17

### **System**→**Save/Restore**

Click "Save/Restore" from the menus on left side, it will display the interface as Figure-18

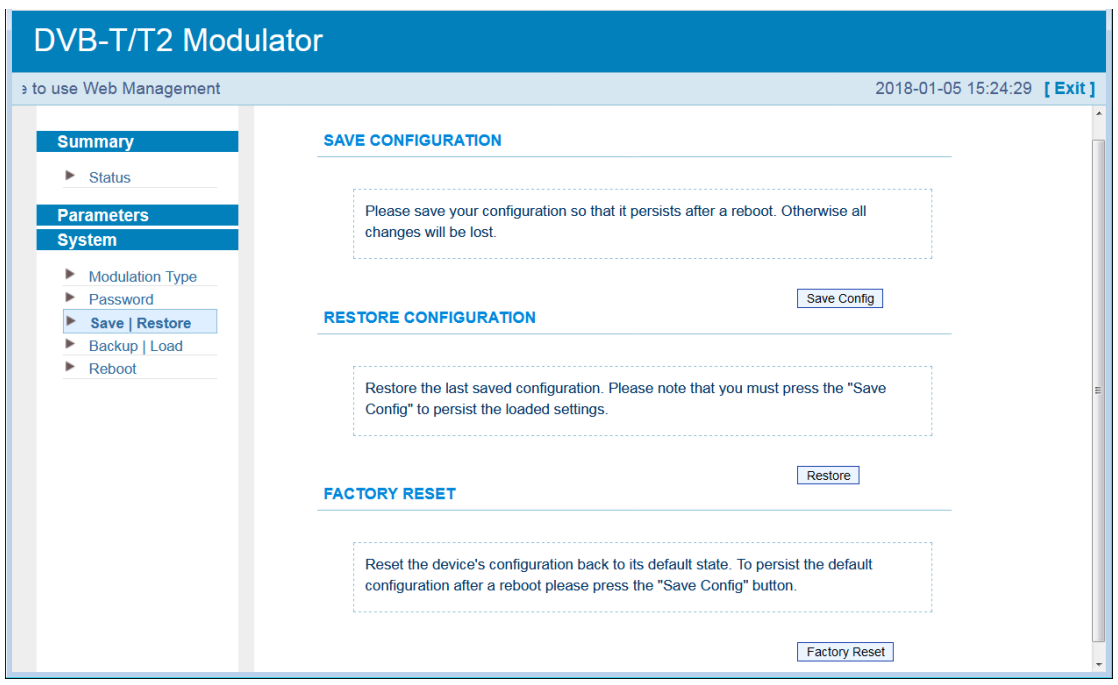

where to save your configuration or load your latest saved configuration.

Figure-18

#### **System**→**Backup/Load**

Clicking "Backup/Load", it will display the interface as Figure-19 where to backup your current configuration to the local file or load your backup file to restore your configuration.

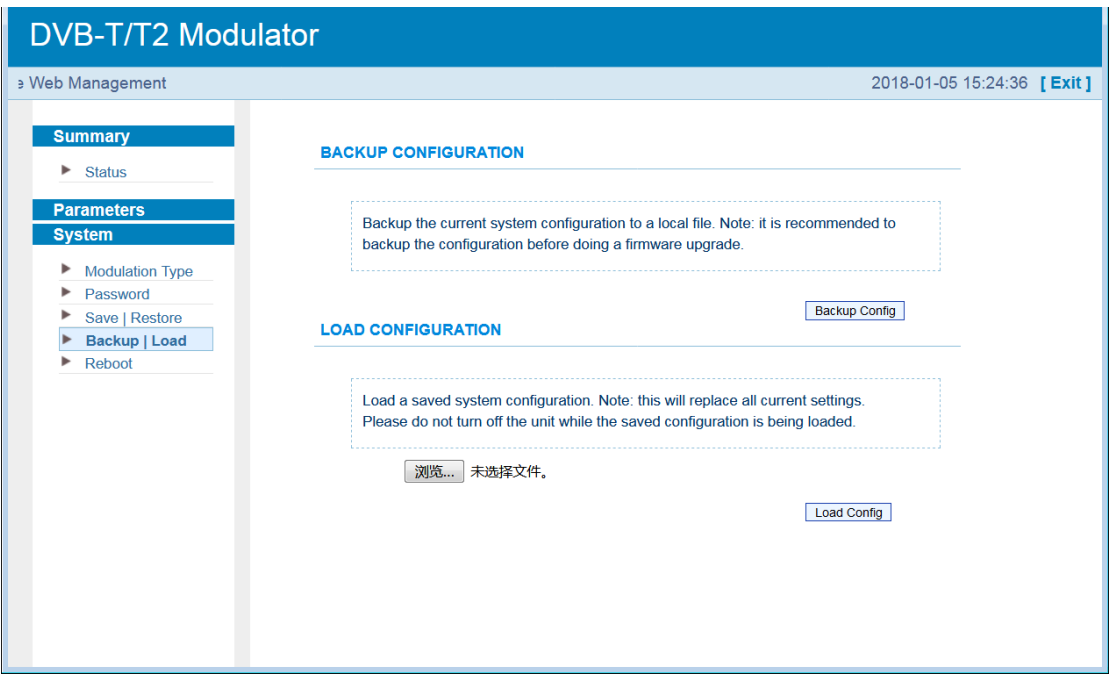

Figure-19

#### **System**→**Reboot**

Clicking "Reboot", it will display the interface as Figure-20 where to reboot the device as

needed.

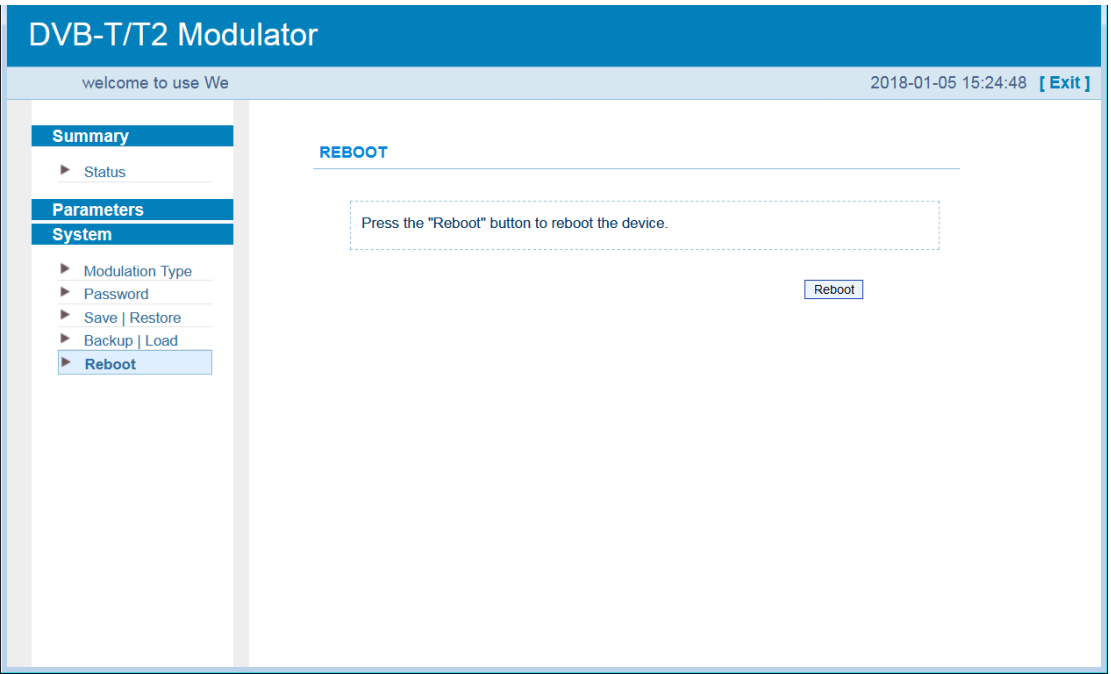

Figure-20

# **Chapter 5 Troubleshooting**

<span id="page-40-0"></span>Eurocaster's manufacturing partner's ISO9001 quality assurance system has been approved by CQC organization. For guarantee the products' quality, reliability and stability. All our products have been passed the testing and inspection before ship out factory. The testing and inspection scheme already covers all the Optical, Electronic and Mechanical criteria which have been published by Eurocaster. To prevent potential hazard, please strictly follow the operation conditions.

#### **Prevention Measure**

- $\triangleright$  Installing the device at the place in which environment temperature between 0 to 45 °C
- ➢ Making sure good ventilation for the heat-sink on the rear panel and other heat-sink bores if necessary
- $\triangleright$  Checking the input AC within the power supply working range and the connection is correct before switching on device
- $\triangleright$  Checking the RF output level varies within tolerant range if it is necessary
- ➢ Checking all signal cables have been properly connected
- $\triangleright$  Frequently switching on/off device is prohibited; the interval between every switching on/off must greater than 10 seconds.

#### **Conditions need to unplug power cord**

Power cord or socket damaged. Any liquid flowed into device. Any stuff causes circuit short Device in damp environment Device was suffered from physical damage Longtime idle. After switching on and restoring to factory setting, device still cannot work properly. Maintenance needed

# **Chapter 6 Packing List**

<span id="page-41-0"></span>Eurocaster EC2406 DVB-T/T2 Modulator

User's manual

ASI cables

Power adapter

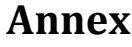

<span id="page-42-0"></span>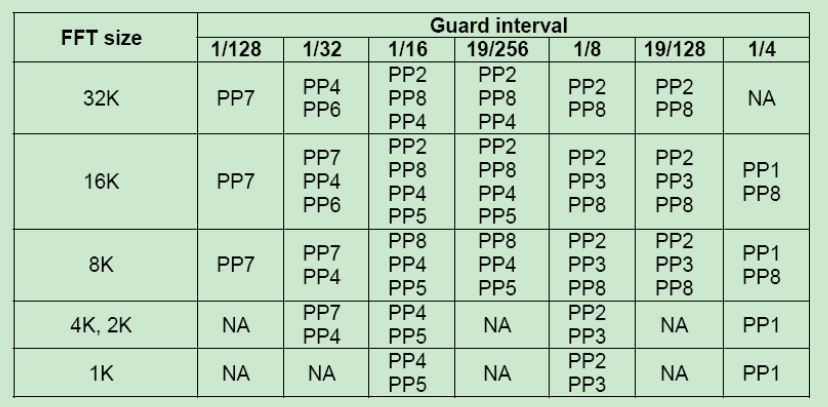

# e 58: Scattered pilot pattern to be used for each allowed combination<br>of FFT size and guard interval in SISO mode

e 59: Scattered pilot pattern to be used for each allowed combination<br>of FFT size and guard interval in MISO mode

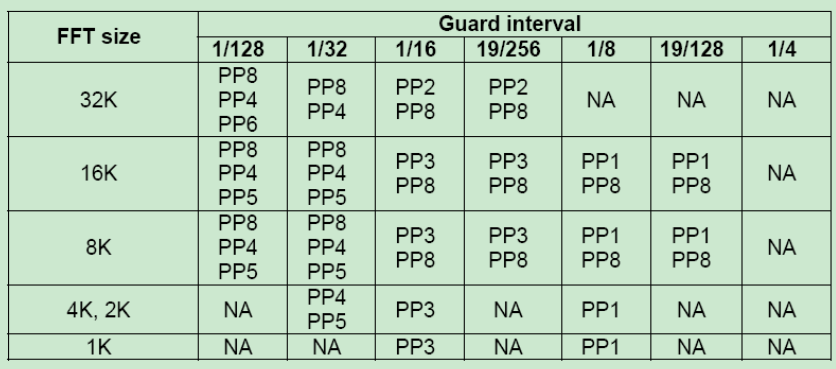